# 东软 **NetEye** 统一身份管理系 统(**NABH**)

快速使用手册

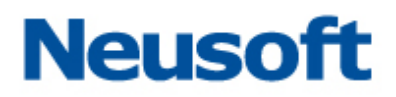

沈阳东软系统集成工程有限公司

**2014** 年 **8** 月

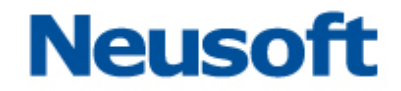

## 版权声明

本手册中涉及的任何文字叙述、文档格式、插图、照片、方法、过程等所 有内容的版权属于沈阳东软系统集成工程有限公司所有。未经沈阳东软系统集 成工程有限公司许可,不得擅自拷贝、传播、复制、泄露或复写本文档的全部 或部分内容。本手册中的信息受中国知识产权法和国际公约保护。

版权所有,翻版必究©

## 目录

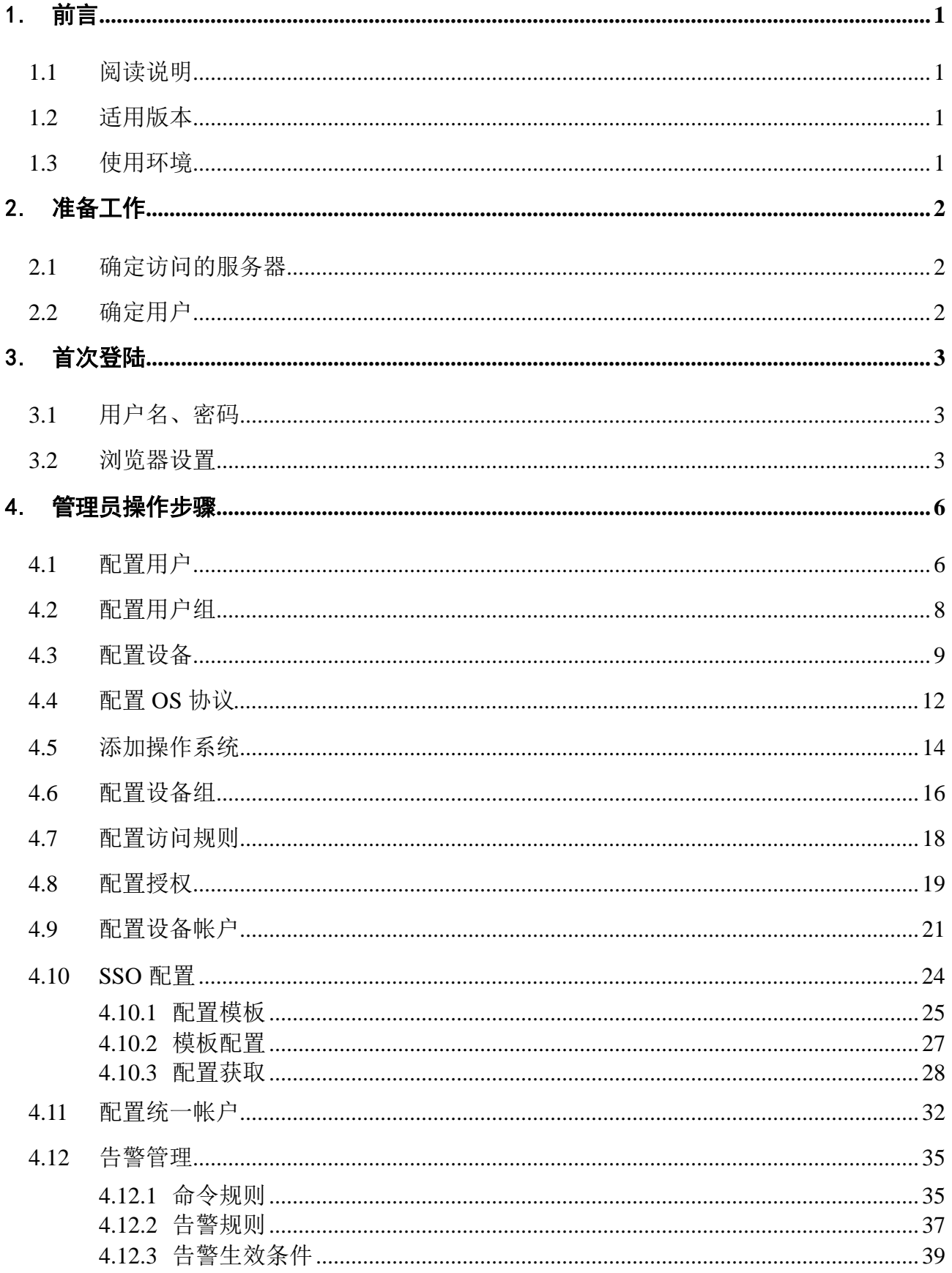

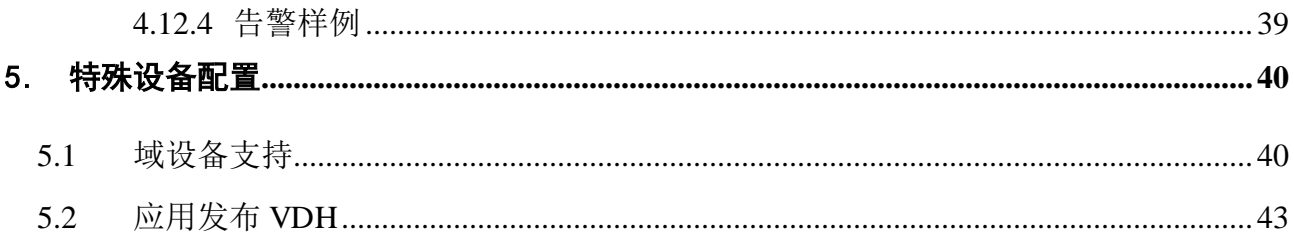

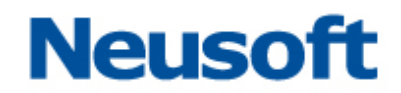

## <span id="page-4-0"></span>1.前言

### <span id="page-4-1"></span>**1.1** 阅读说明

本文档为东软 NetEye 统一身份管理系统的快速配置手册。文档中的管理员拥有运维管 理、口令管理的权限(不包含审计权限)。其中,黑色粗体为强调的内容。红色字体表示特别 要注意的事项。

### <span id="page-4-2"></span>**1.2** 适用版本

本手册,适用于 3.7 发布版。

### <span id="page-4-3"></span>**1.3** 使用环境

NABH 的管理员使用 WEB 登录方式作为用户界面。可以使用 Microsoft Internet Explore 或以其为内核的其他浏览器,因部分控件的兼容问题,如果您使用的是 IE 8 版本以上浏览器, 请在兼容模式下进行运行。

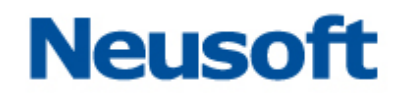

## <span id="page-5-0"></span>2.准备工作

## <span id="page-5-1"></span>**2.1**确定访问的服务器

该内容是准备工作的重点,主要是确定核心服务器提供何种类型的运维协议供运维 终端访问,即确定运维终端使用 Telnet、SSH、FTP、SFTP、RDP、XWIN、VNC、VDH、HTTP 和 HTTPS 的哪些协议去访问核心服务器进行日常运行维护操作。

### <span id="page-5-2"></span>**2.2**确定用户

即确定运维人员的用户名、授权信息(主要是指某运维人员可以通过哪些协议访问 哪些核心服务器或网络设备)。

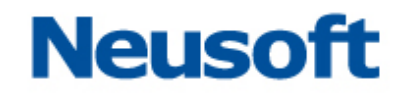

## <span id="page-6-0"></span>3.首次登陆

### <span id="page-6-1"></span>**3.1** 用户名、密码

<span id="page-6-2"></span>此处请联系管理员,确定认证方式等

## **3.2** 浏览器设置

用 IE 浏览器访问: https://192.168.1.100; 访问过程中, 如果是 IE7/8, 会出现证书 安全警告等信息:

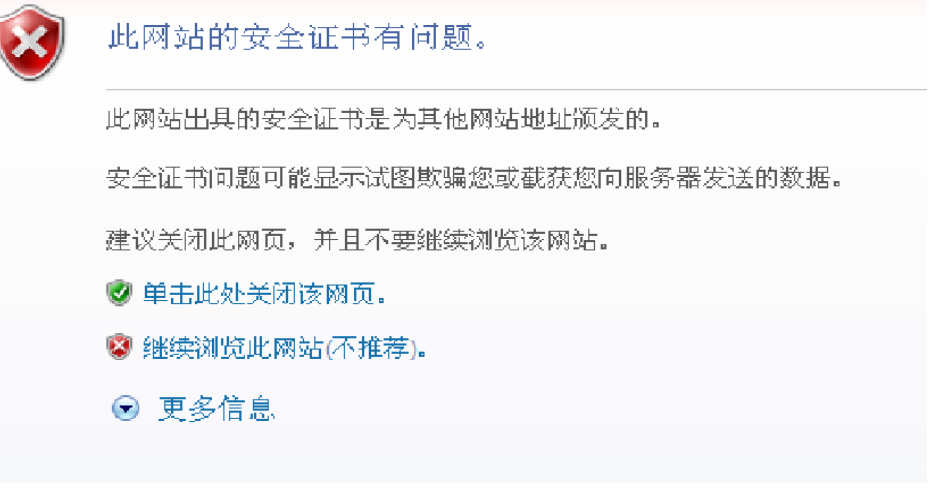

选择"继续浏览此网站",进入登陆页面。

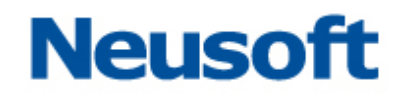

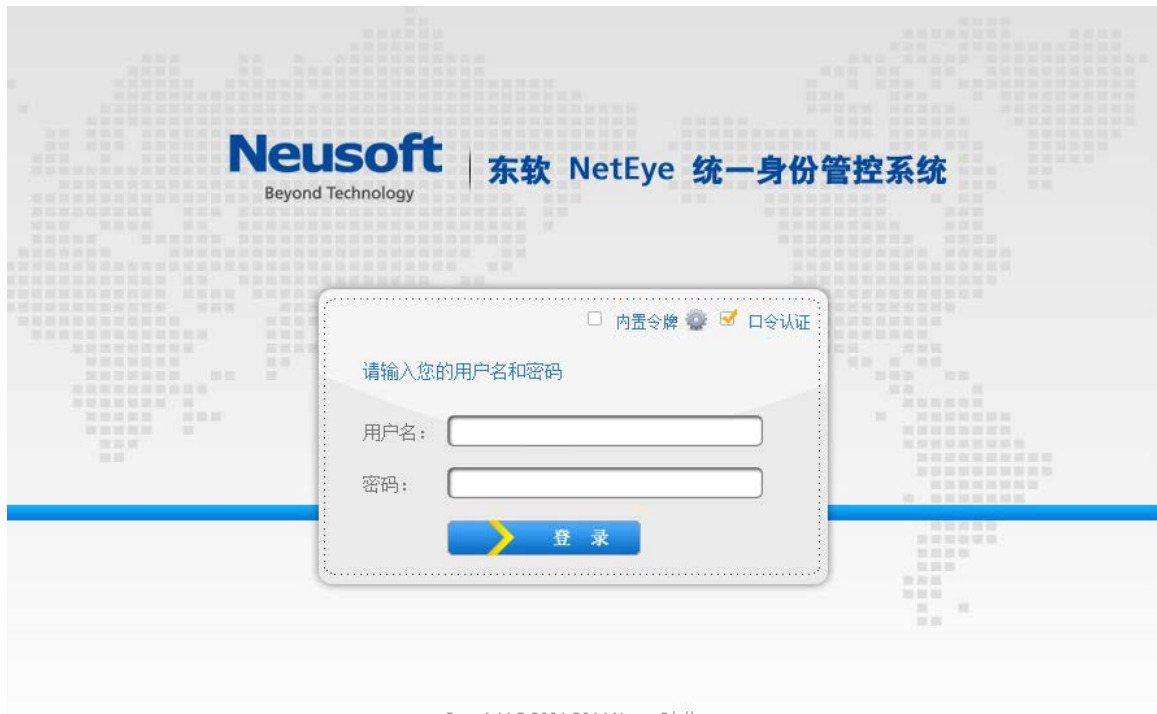

浏览器中 "工具/Internet 选项/安全",找到"对标记为可安全执行脚本的 ActiveX 控 件执行脚本",保证该选项为"启用"状态。浏览器的安全级别最高支持"中-高"。

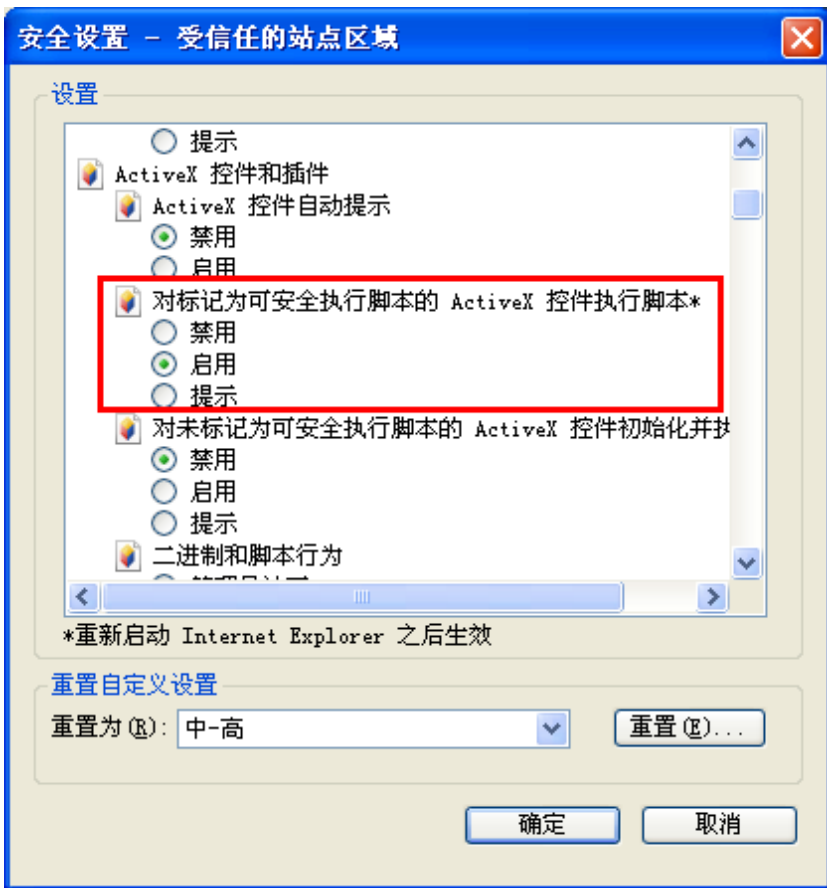

用户登录,如果是令牌模式的管理员,或证书认证的管理员,请不勾选"口令认证"。 以

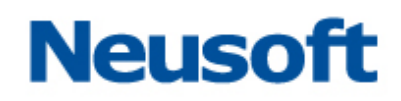

下以口令认证的管理员登录为例进行说明:

以下是登录成功首页:

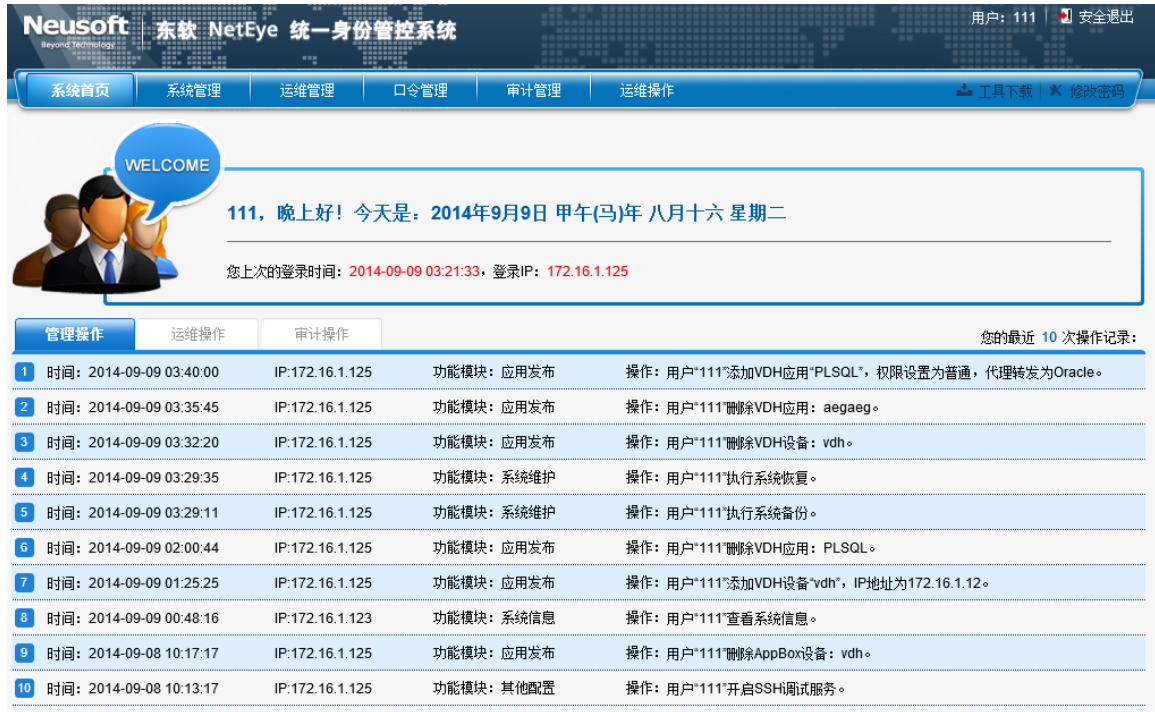

首页内容为:当前日期、上次登录时间及登录 IP、最近 10 次操作记录。操作记录包含操 作时间、操作的客户IP、操作功能模块以及操作内容。为了安全性考虑,建议静态口令用户 登录后,点击页面右上角"修改密码",对密码进行更新。

## <span id="page-9-0"></span>4.管理员操作步骤

由 admin 创建管理员后,后续的 NABH 的一切管理工作则可交由管理员进行管理。包括 配置用户、设备、授权、运维规则以及告警等。本章节将依次对这些功能做介绍,用户可按 照本文的顺序进行配置。

### <span id="page-9-1"></span>**4.1** 配置用户

用户是 NABH 系统的核心,也是运维的基础。"运维管理\用户管理"中,可以对运维用 户进行添加、删除、编辑、授权的管理功能,提供用户的批量导入、导出功能。

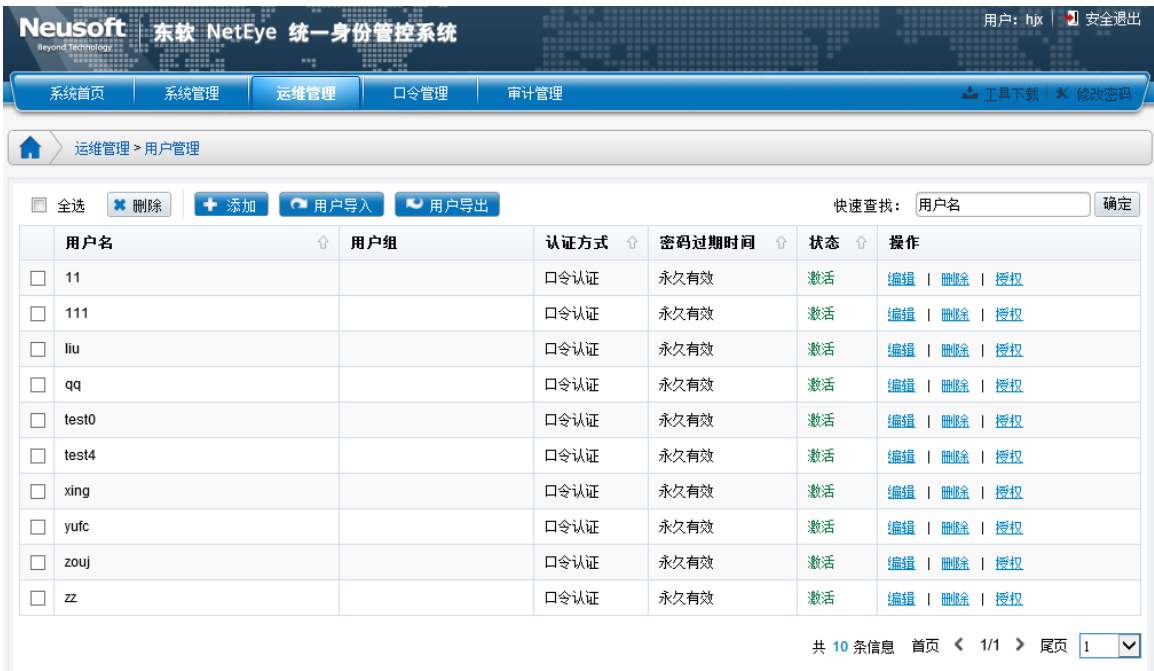

添加用户有三种方式:

- 手工创建:用户自行创建一个新的用户;
- ◆ 批量导入: 使用 excel 模板批量导入;
- 引用管理员:在已有的管理员中选择一个或若干个管理员,将其赋予运维用户的权限。

#### 手工创建用户:

进入添加用户界面,选中"手工输入",如下图:

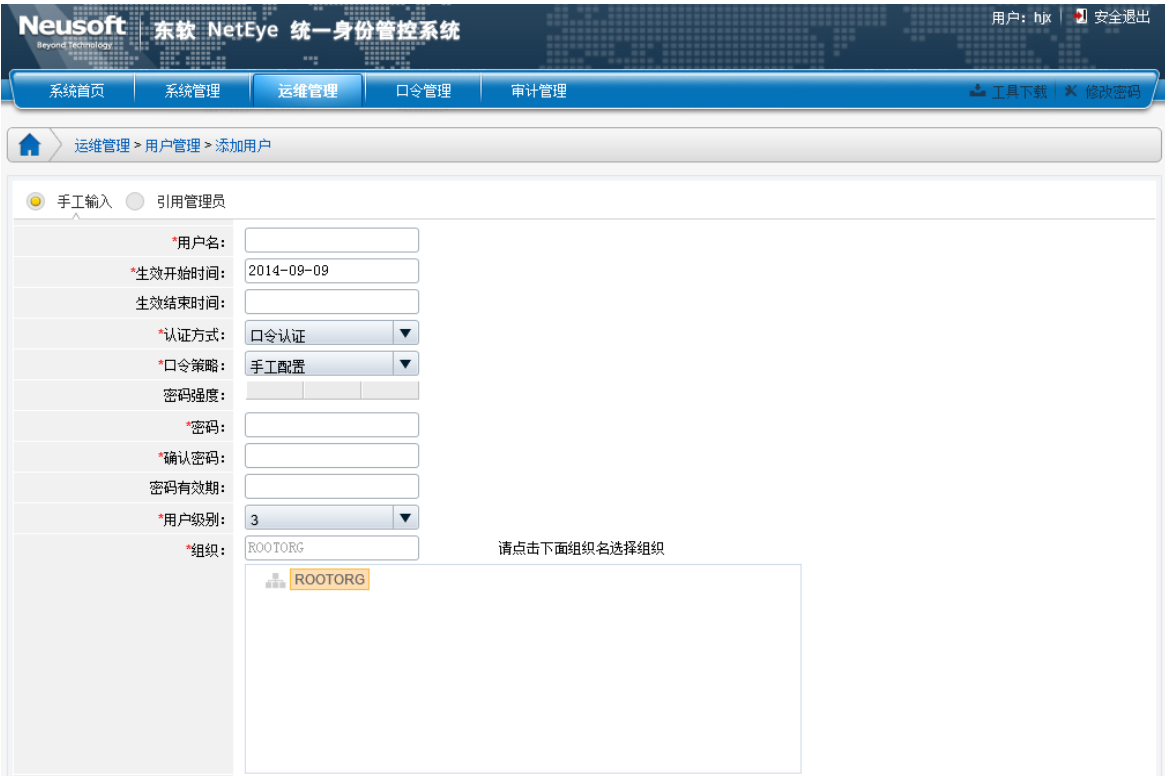

各个配置项的基本配置可参考"添加管理员"章节。此处仅讲述与管理员的区别:

用户级别:此功能与双人复核功能相关(**S** 版中此功能项无效果),默认为 3 级;

用户组:可快捷的选择用户组;

用户也可以使用"引用管理员"的方式添加运维用户,即为管理员赋予运维用户的权限。

#### 批量导入:

批量导入需要使用 **NABH** 的模板,在此基础上进行用户编辑。

#### 注:模板中的各表头字段不可删、减、更改**;**

#### 导入模板中"口令认证"的用户,明文"密码"不能超过 **16** 位;

方法如下:

- 先新增一两个用户(可作为样例);
- 点击"用户导出"按钮,导出一个模板。

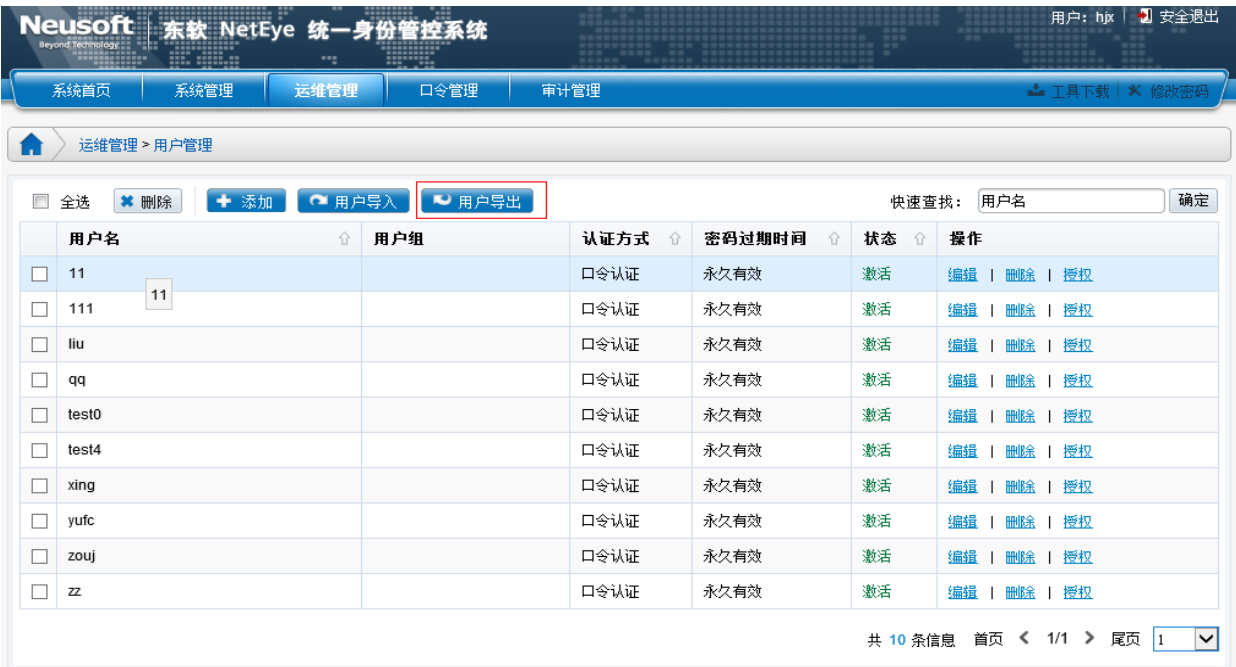

#### 导出模板如下:

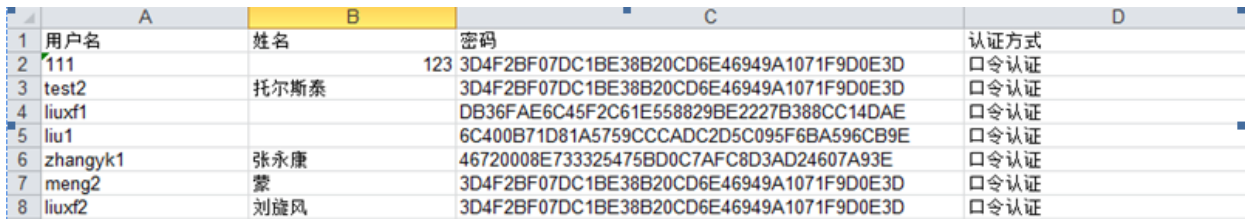

用户列表中,不对用户密码做导出。

导入的列表中如果输入密码,可导入,如果密码字段为空,则导入后状态置为"未激活"。 当导入的 Excel表中与已有用户重名时,采用覆盖更新方式处理。

## <span id="page-11-0"></span>**4.2** 配置用户组

用户组是将用户进行分组管理,从而方便的实现批量授权。一个用户可隶属于多用户组。

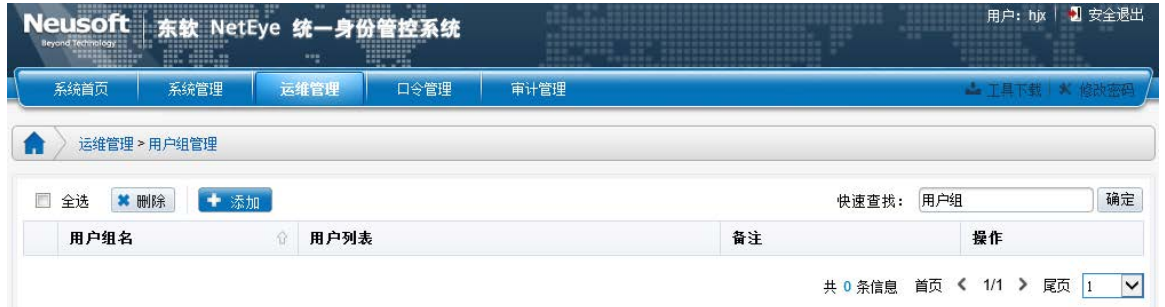

选择"运维管理/用户组管理",点击"添加",出现如下界面:

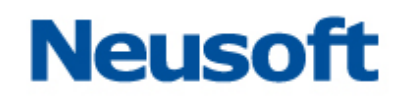

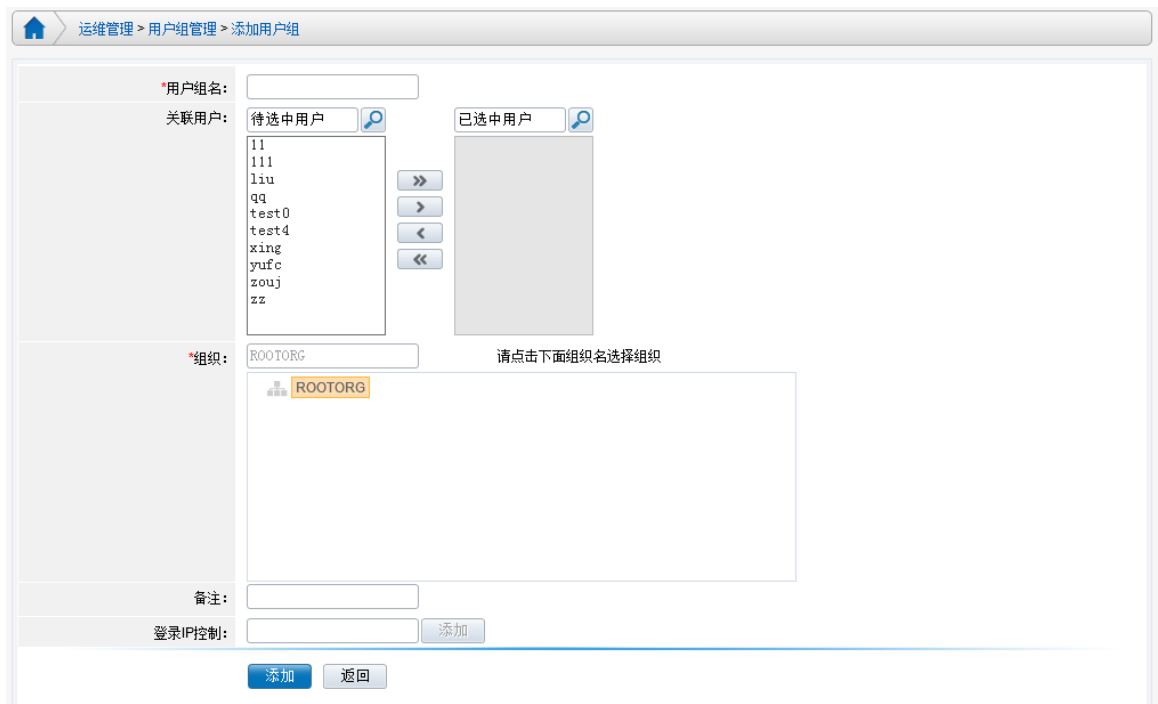

<span id="page-12-0"></span>在"待选中用户"中将所要添加的用户右移至"已选中用户",即可完成用户组的添加。

## **4.3** 配置设备

用户配置好后,接下来需要对设备做配置。与用户一样,可单个添加、可分组管理,可 批量导入、导出。设备,此处指核心运维服务器,也可指各种网络设备。

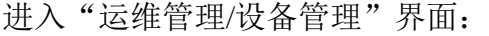

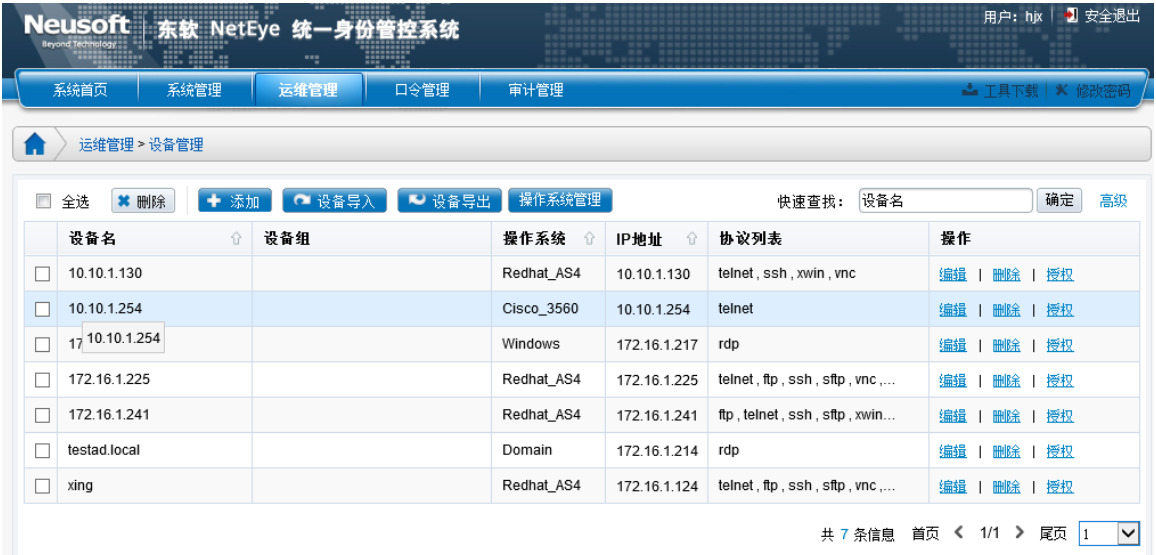

可通过快速查找对设备进行过滤

可通过高级搜索(设备组、操作系统、协议、IP)对设备进行过滤

- 可针对设备名、操作系统、IP 地址对设备进行排序
- 可添加、编辑、删除设备
- 可通过设备导入、导出批量添加设备
	- ◆ 设备导入: 即以 Excel 的形式导入设备配置列表。导出列表包括: 设备名、操作 系统、IP 地址、资源列表等信息;
	- ◆ 设备导出: 即以 Excel 的形式导出设备配置列表。导入列表包括: 设备名、操作 系统、IP 地址、资源列表等信息。

#### 添加设备

进入"运维管理/设备管理"后点击"添加",进入设备添加界面:

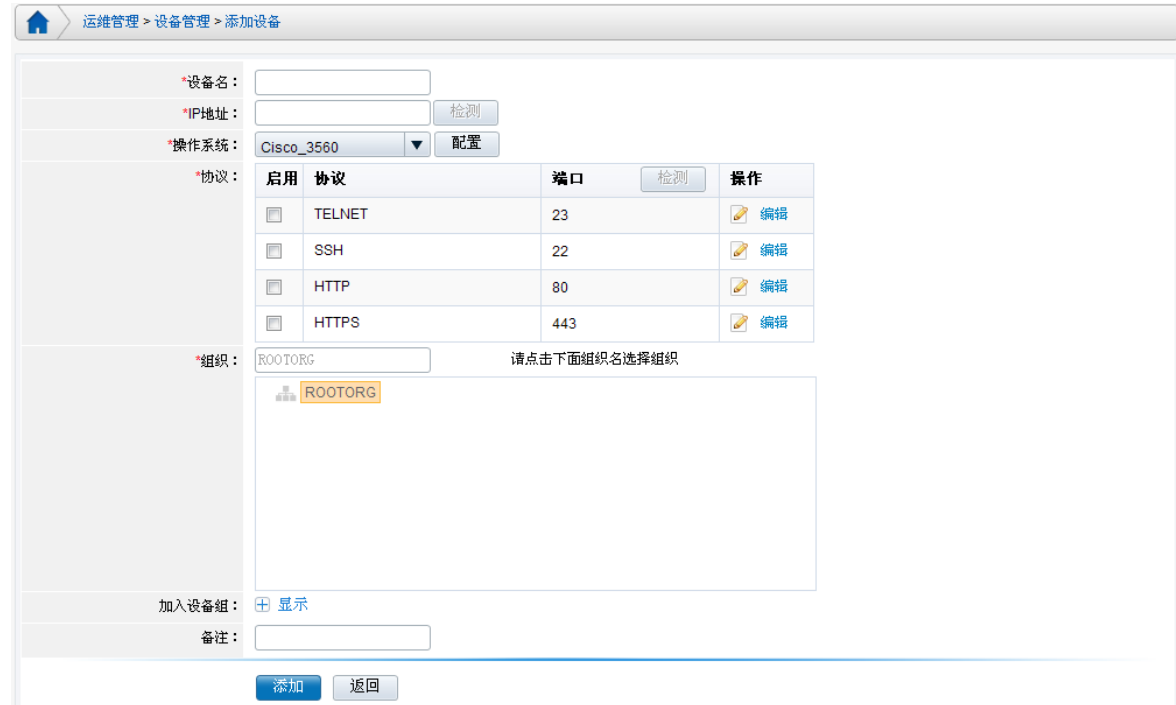

设备名称;[必选项]

IP 地址: 输入服务器 IP 地址; [必选项]

检测: 用于检查该设备与 NABH 是否联通。

**操作系统:** 从下拉框中选择该设备对应的操作系统; [必选项]

## 注: 若操作系统列表不能满足您实际应用的需求, 请进行"配置"添加操作系统, 参见 后续"添加操作系统"小节

**协议:**选择远程访问设备时使用的协议;[必填项]

#### 端口检测:用于检查该设备端口是否联通

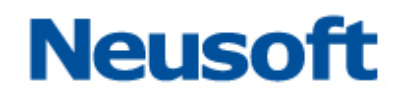

加入设备组:可以将要添加的设备放置到设备组中

备注:可选项

添加设备, 如定义一台 Redhad\_AS4: 10.10.1.29, 协议为: telnet, 此时可检测协议端口 是否联通,如下图:

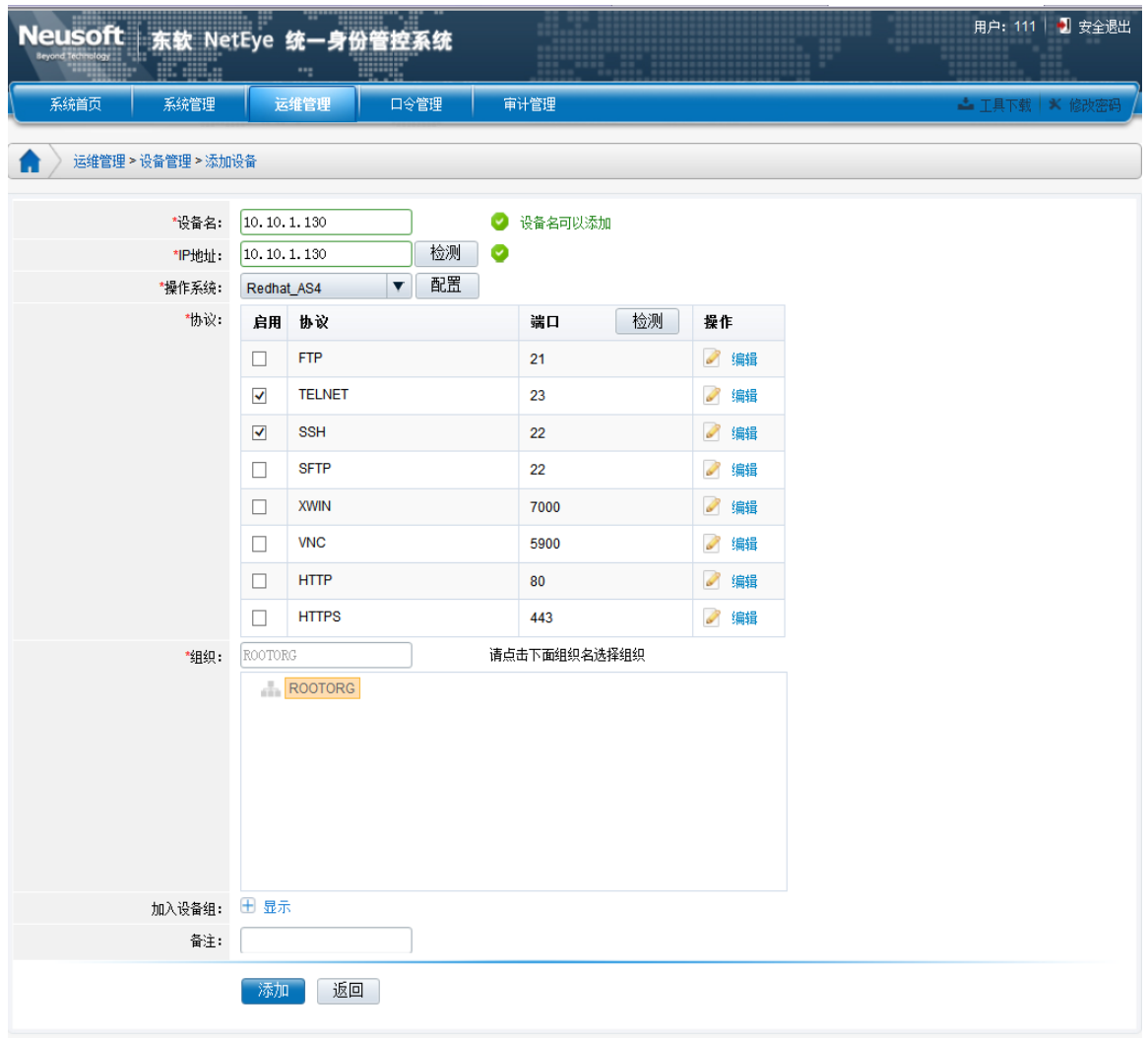

可在协议对应的操作中编辑该协议的端口:

> 其中 telnet 协议是否支持中文, 如下;

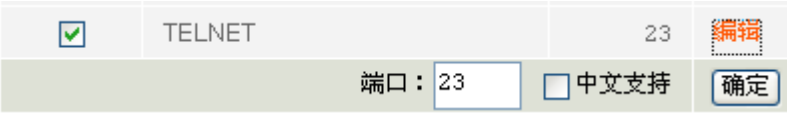

点击"保存"完成添加。之后可做编辑、删除、授权操作。

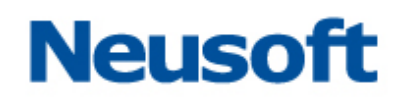

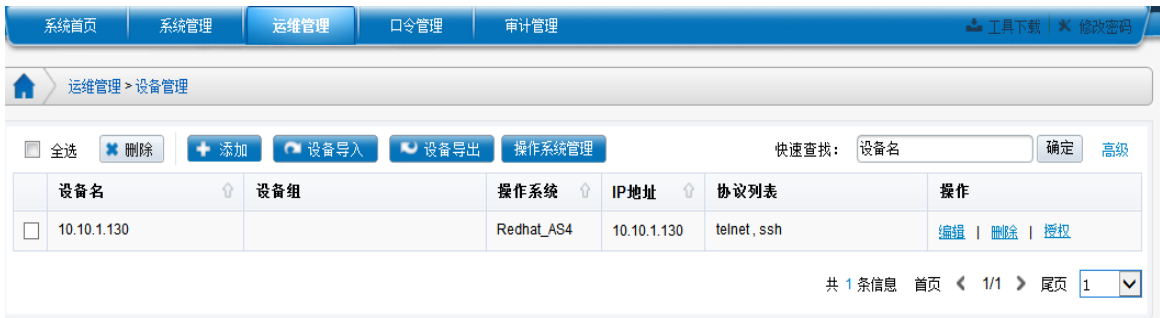

#### 批量导入设备

用户可以使用"设备导入"功能进行设备的批量导入。方法如下:

点击页面上方的"设备导出"按钮,导出一个 excel表

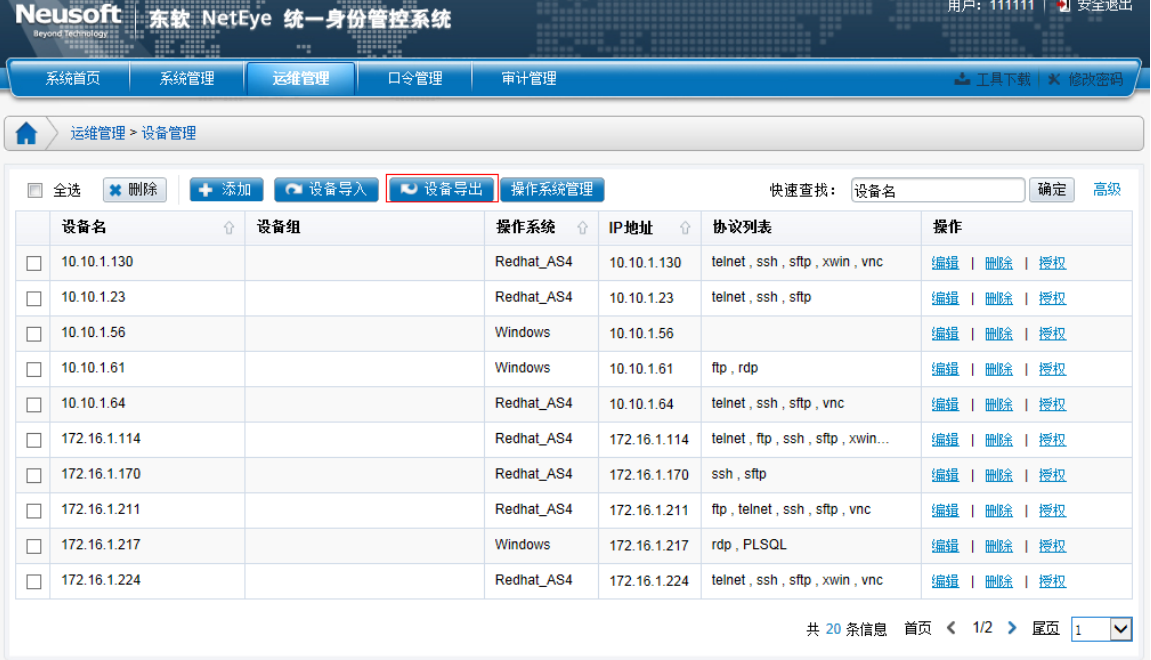

该表格中有准备好的数据格式,按照该表格的格式,可以添加大量的设备,之后利用"设 备导入"功能,将该表导入到 NABH 即可完成设备的批量添加。

当导入的 Excel 表中存在和已有设备或 IP 重名的设备时, 采用覆盖的方式处理。

### <span id="page-15-0"></span>**4.4** 配置 **OS** 协议

NABH为每个操作系统默认配置了常用的协议,如 Cisco-3560 默认配置有 TELNET、SSH、 HTTP、HTTPS 四种协议,Windows 设备默认配置有 FTP、RDP、HTTP、HTTPS 四种协议 等, 其他 Linux 设备也有默认的协议。如果实际应用中, 可能会出现协议不够用的情况, 可

通过配置来新增。此配置为可选项。

下面以 Windows 设备为例,要新增 VNC 协议来做介绍:

选择"运维管理/设备管理",进入添加或编辑设备界面,在该页面点击操作系统后面的"配

#### 置",进入到操作系统配置页:

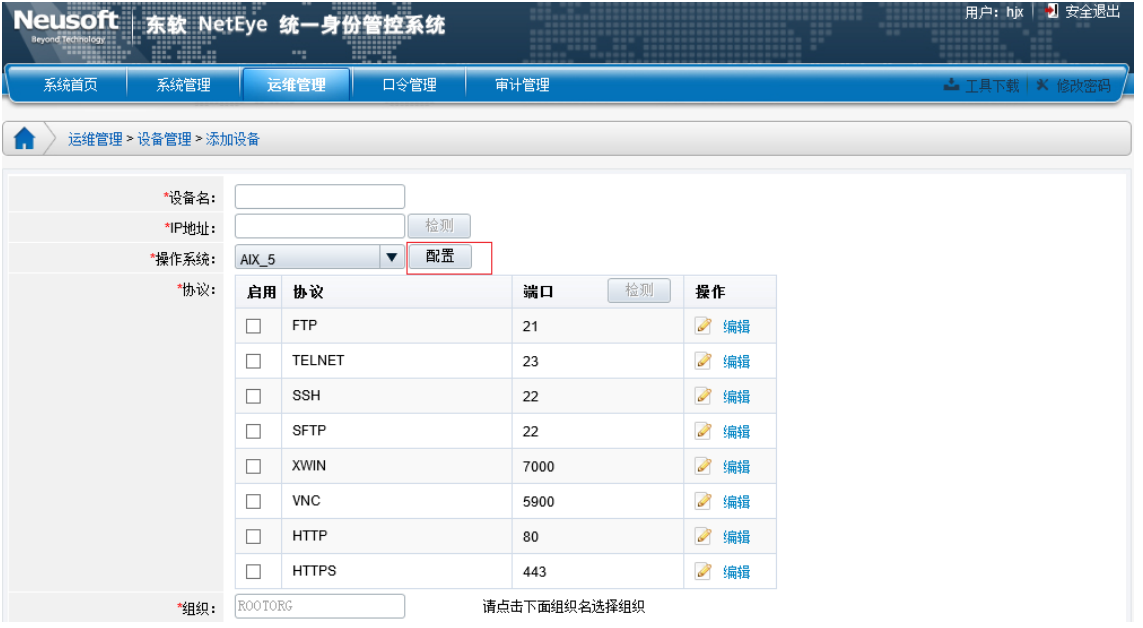

通过编辑进行操作系统配置,完成添加当前操作系统中不包含的协议,点击"保存"即

可。

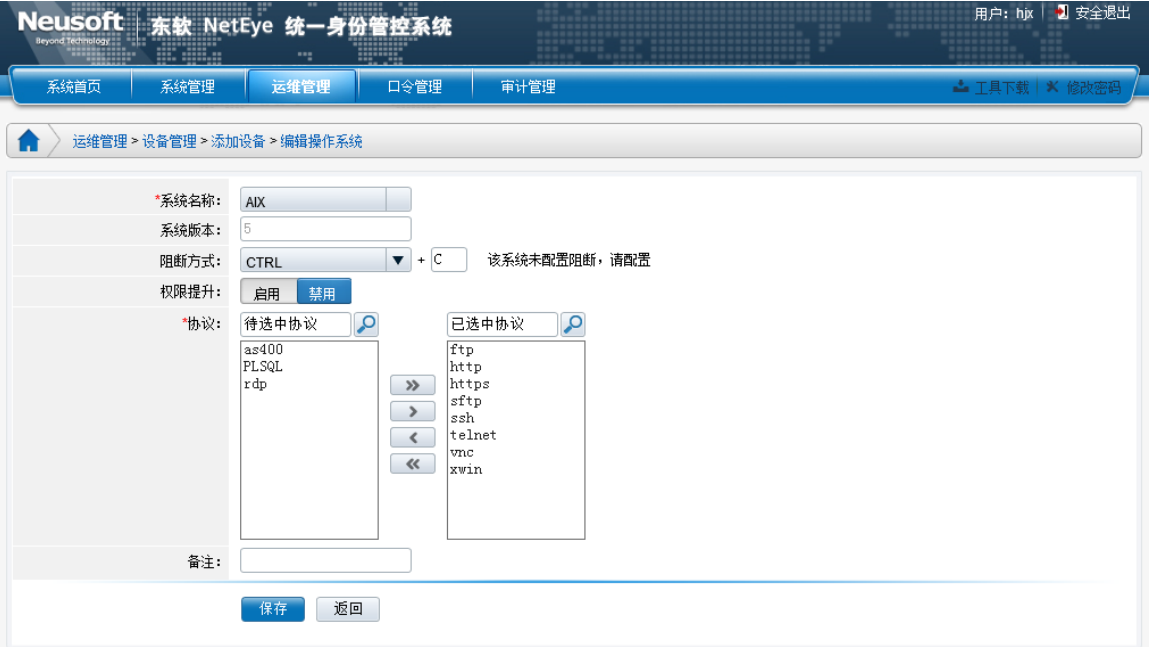

## <span id="page-17-0"></span>**4.5** 添加操作系统

当现有操作系统类型不满足客户需求时,可通过进入"运维管理/设备管理/添加设备/配置" 中的"添加"来增加操作系统。此配置为可选项。

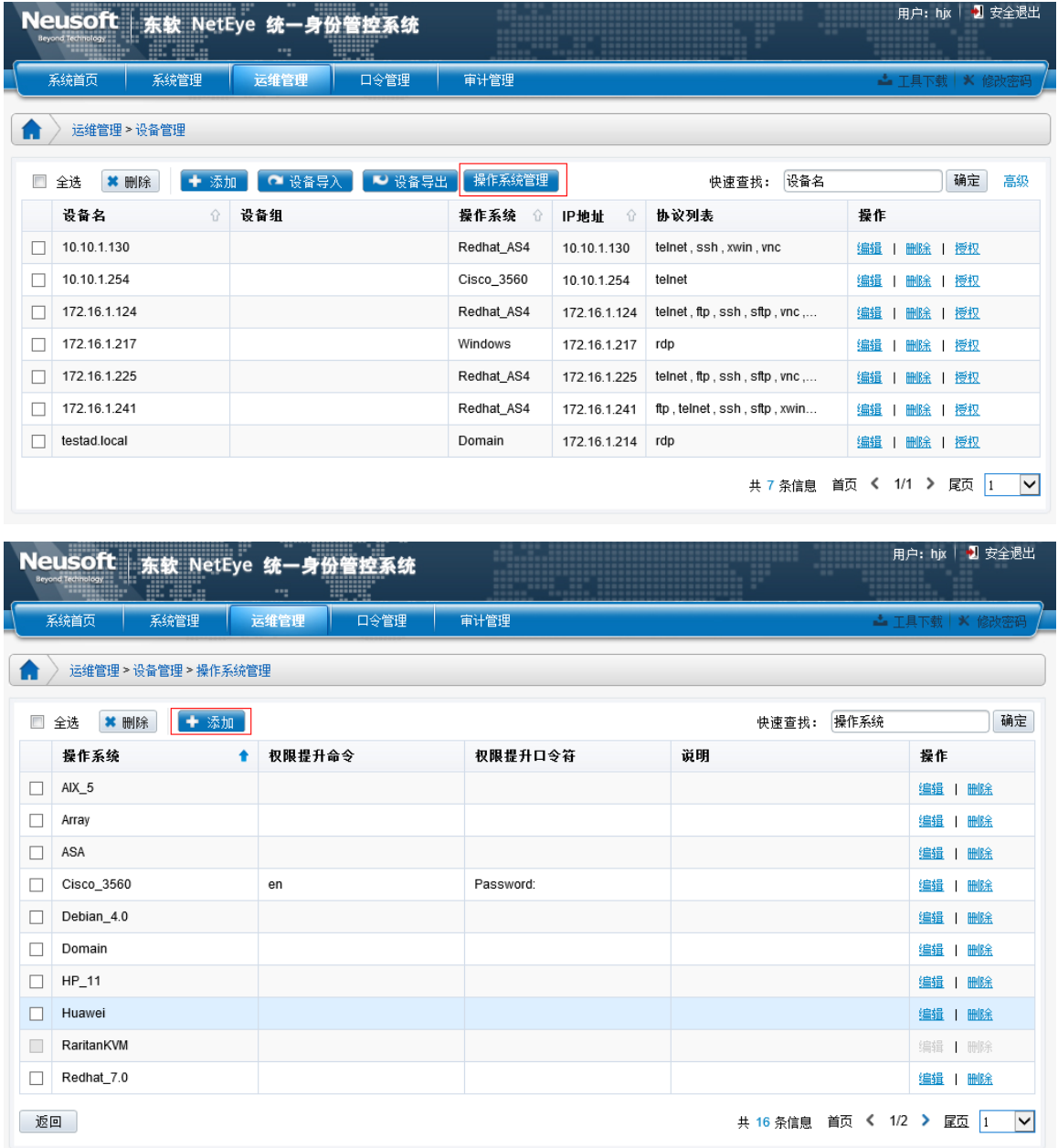

下面以增加 H3C 操作系统为例:

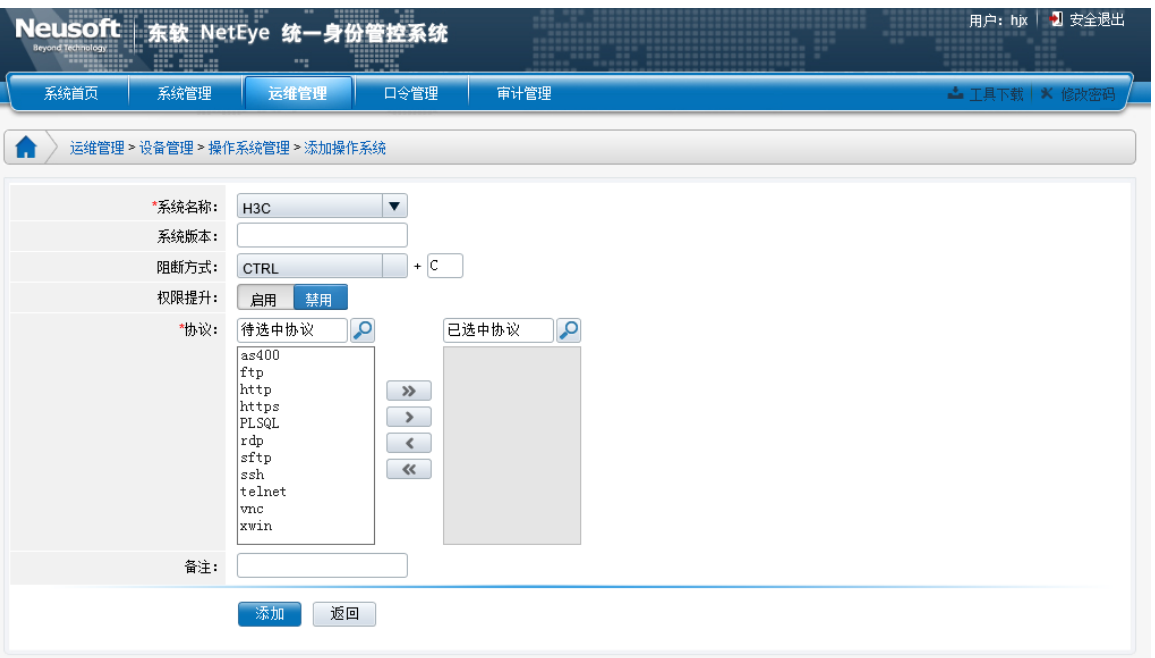

系统名称:编辑操作系统时不可修改,添操作系统时可通过下拉列表选择 H3C 操作系统; 系统版本: 操作系统对应的版本; [选填项]

权限提升: 具有权限提升的操作系统, 可勾选此项, 此处选择启用:

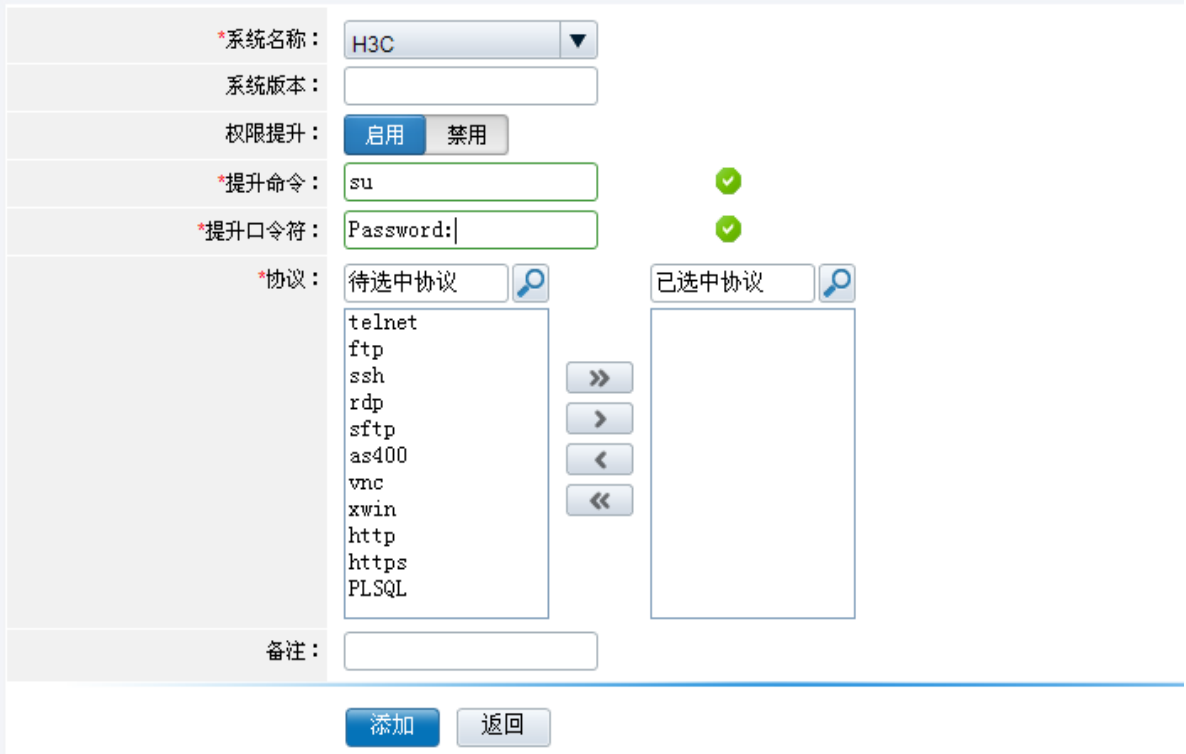

提升命令: 填写权限提升的命令, 如: Cisco 为 en, H3C 为 su, linux 类只支持 su

■ 注意: 提升权限的完整命令为: enable 和 super。但是在实际应用中, 通常使用 简写。Linux 操作系统只支持 su,不支持 su 带参数。

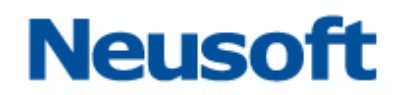

■ 如果在这里填写 en、su, 那么在实际应用过程中, en/ena/enable、su/super 等 命令都可匹配为权限提升。

提升口令符:填写当输入"权限提升命令"后,操作系统出现的固定提示符,如: Password:

■ 注意: 应根据实际的情况,确认权限提升口令符中的": "后,是否需要添加一个 空格。

协议:选择操作系统开放的协议;

服务协议包括:TELNET、FTP、SFTP、SSH、RDP、XWIN、VNC、HTTP、HTTPS、 VDH 应用协议;[必选项] 点击"保存"完成编辑。

#### <span id="page-19-0"></span>**4.6** 配置设备组

"设备组"将设备进行分组管理,将具有相同共性的设备归类,方便批量授权。选择"运 维管理/设备组管理",页面如下:

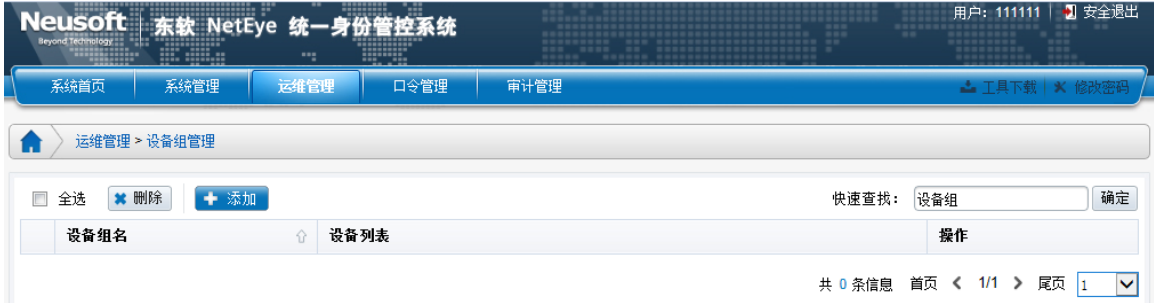

1) 设备组添加, 点击上图中"添加":

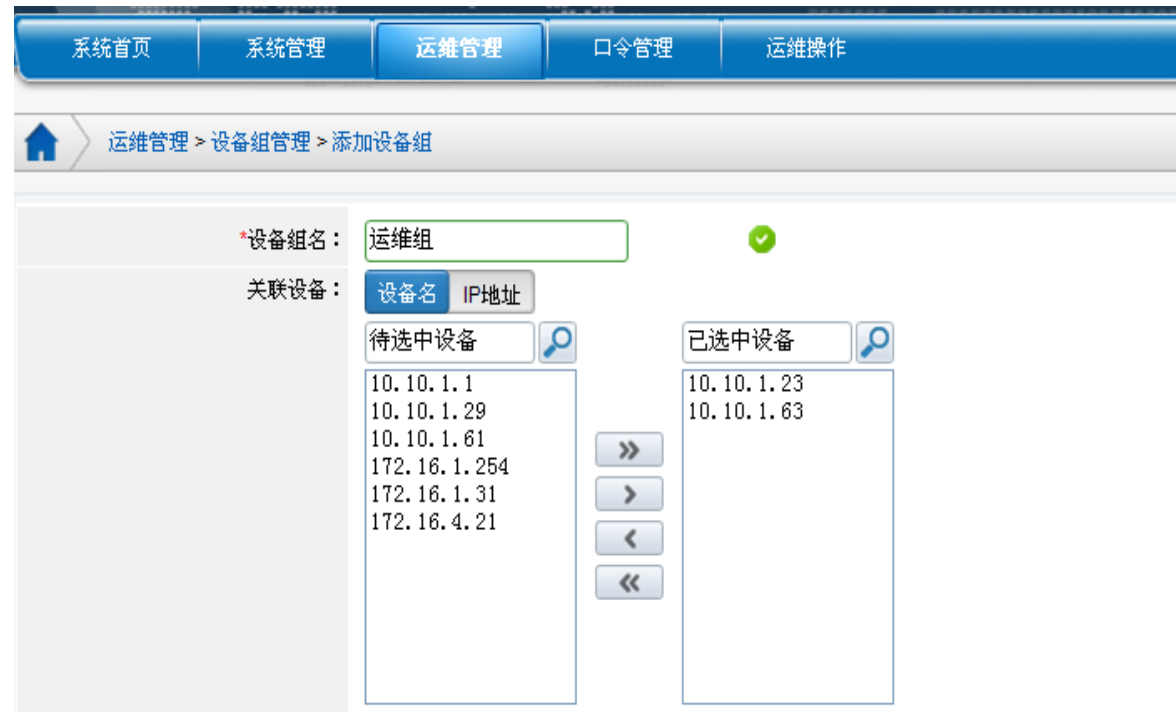

添加时,提供按设备名、IP 地址过滤查询的功能,方便管理员添加。

设备组名:[必填项]

备注:对资源组的描述说明。

设备列表:可选择的设备。

点击"添加"完成设备组添加。

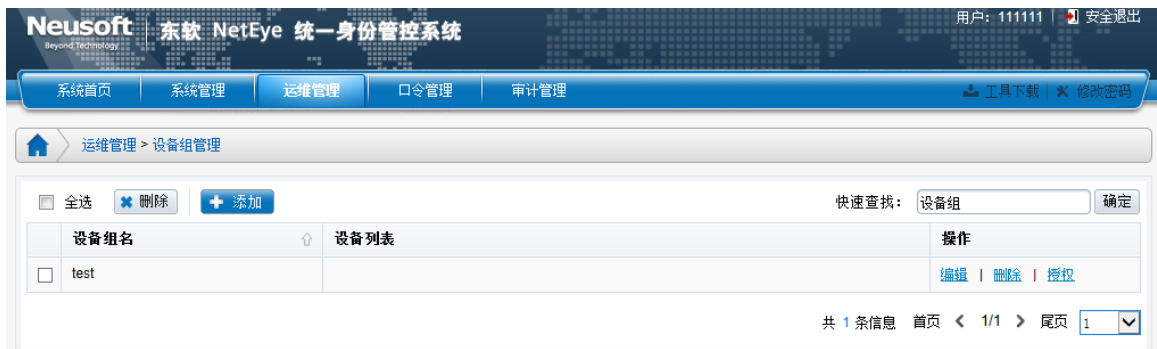

2) 设备组编辑, 点击设备组管理界面"操作"中的"编辑", 即可对设备组信息进行编辑。 3)设备组删除,在"运维管理/设备组管理",勾选所要删除的设备组前面的复选框,点击"删 除"或者直接点击"操作"中的"删除"按钮即可完成设备组的删除。

4)设备组授权:点击设备组管理界面"操作"中的"授权"按钮,可进入到"运维管理/授 权管理/授权规则",可查看该设备组的授权信息。

## <span id="page-21-0"></span>**4.7** 配置访问规则

NABH 系统默认存在一个名为 *ANY* 的所有权限访问规则。规则是用于定义用户访问后台 设备的要求,主要是对会话时间、会话长度、地点、会话类型做限制。如无需限制,则选择 ANY 即可。此配置为可选项。

若用户想要自定义访问规则,可阅读以下章节,否则可跳过。

添加规则的具体配置步骤如下:

1) 选择"运维管理\授权管理\授权规则", 显示如下:

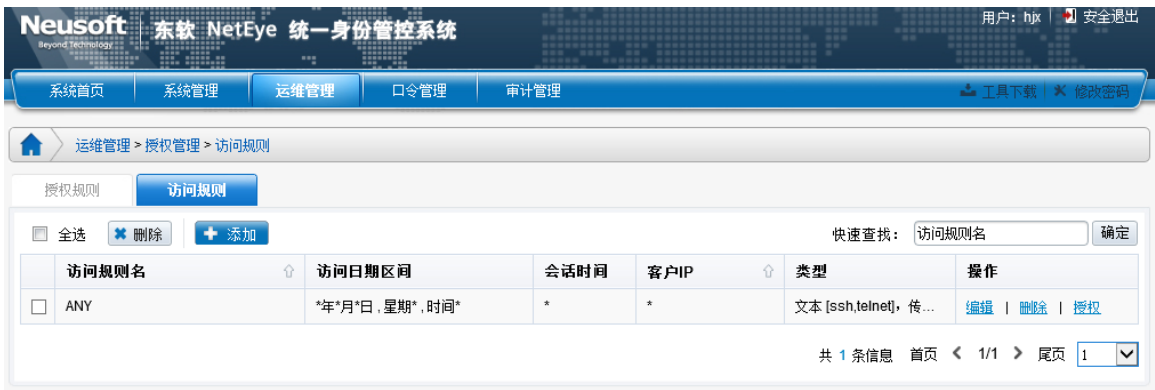

可针对规则名、客户 IP 对列表进行排序

2) 点击 "添加"按钮,出现如下配置页面:

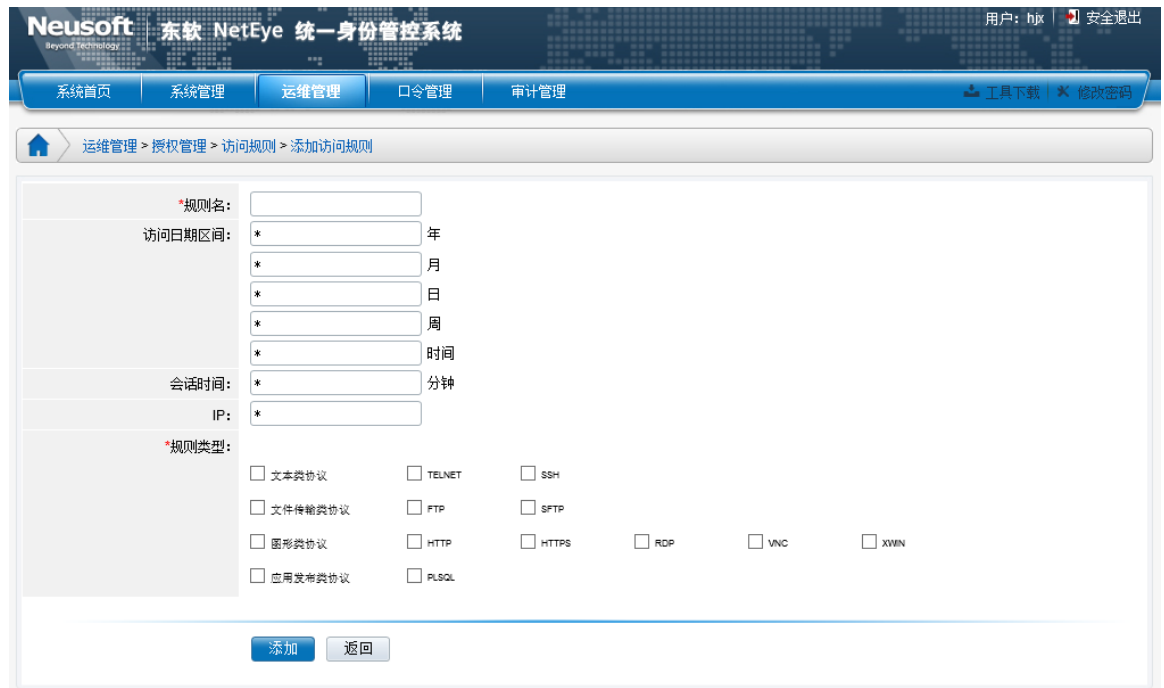

#### 规则名: 可任意填写; [必填项]

访问日期区间: 用于设置访问该资源的具体时间, 包含以下几个方面:

年*/*月*/*日:限制可访问该资源组的年、月、日,不填为不限制;[可选项]

周:限制可访问该资源的一周中的某天,如周一~周日(以 1~7 表示),不填为不限制;[可 选项]

*时间*: 限制可访问该资源的一天中的时间段,格式为: hh:mm-hh:mm, 如: 13:00-23:59, 不填为不限制; [可选项]

会话时间: 限制可访问该资源持续会话时间, 以分为单位, 只能为数字范围为: 1-9999, 不填为不限制; [可选项]

客户 *IP*:限制可访问该资源的 IP 地址,不填为不限制。[可选项]

3) 点击"添加"即可完成访问规则设置。

用户和设备配置完毕后,就可以开始做授权绑定了。授权管理定义了用户、用户组可以 访问的设备、设备组,并且指定了对应的授权规则和访问规则。选择"运维管理/授权管理", 页面如下:

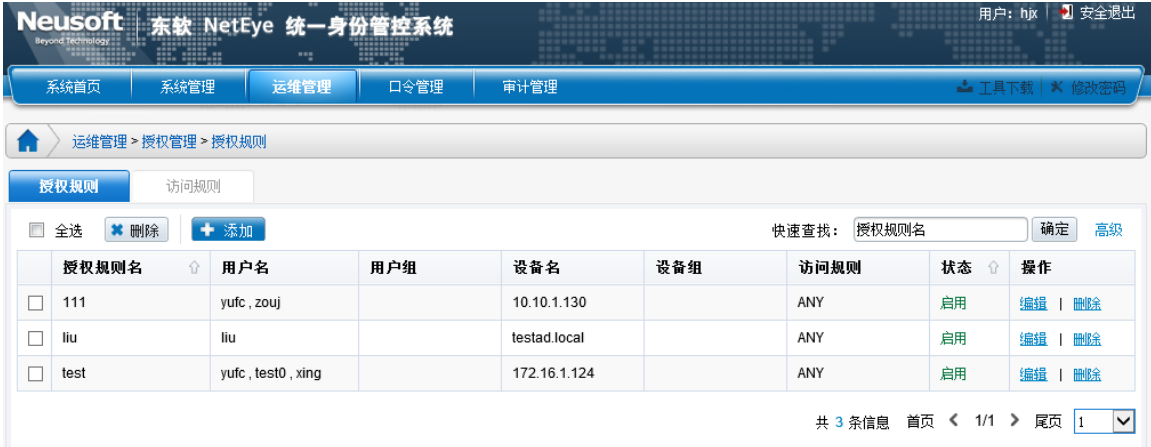

### <span id="page-22-0"></span>**4.8** 配置授权

在前面的章节,已经对用户、用户组、设备、设备组的创建一一做了讲述。接下来, 则介绍授权这一重要章节。

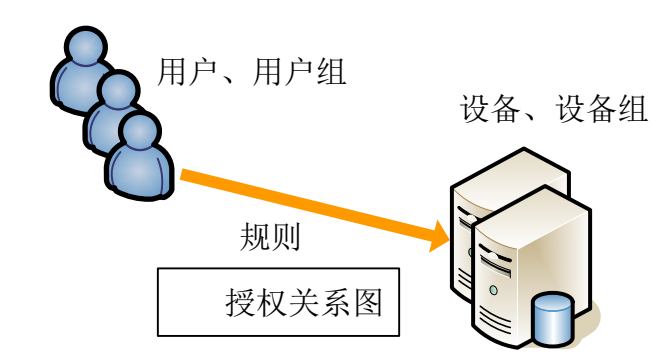

通过创建授权规则,将用户/组与设备/组,以及规则三者进行绑定,从而实现运维。对相 同设备、设备组有相同规则的运维,均可通过一条授权解决。

1)选择"运维管理/授权管理/授权规则",点击"添加":

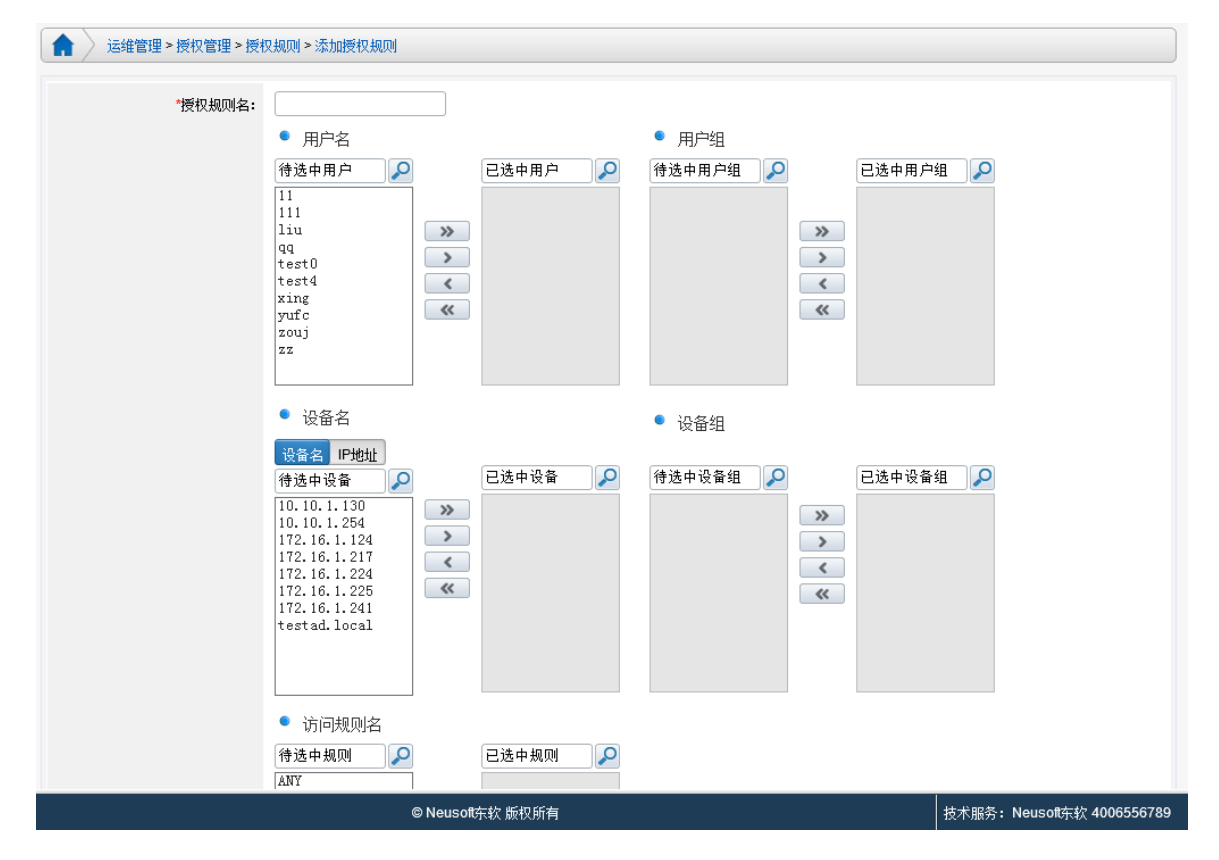

授权规则名:定义授权规则的名称;

用户名、用户组:此两选项为并集关系,可单选也可多选;

设备名、设备组:同上,此两选项也为并集关系,可单选也可多选;

访问规则名: 访问规则名;

配置完授权后,用户就有了后台设备的访问权限。另外,用户、设备界面也存在授权入 口,方便用户快速配置。

## <span id="page-24-0"></span>**4.9** 配置设备帐户

前一节中完成了授权,用户就可以通过 NABH 访问后台设备了,但还需要自己输入用 户名和密码。如果需要 NABH 完成自动登录的功能,则还需为每个用户配置相应的设备帐户。

具体步骤如下, 以 linux 设备 10.10.1.23 (Redhat AS4)设备的管理帐户 root 以及网络设备 10.10.1.254 (H3C) 的匿名帐户[null]为例:

1)选择"口令管理/设备帐户管理":

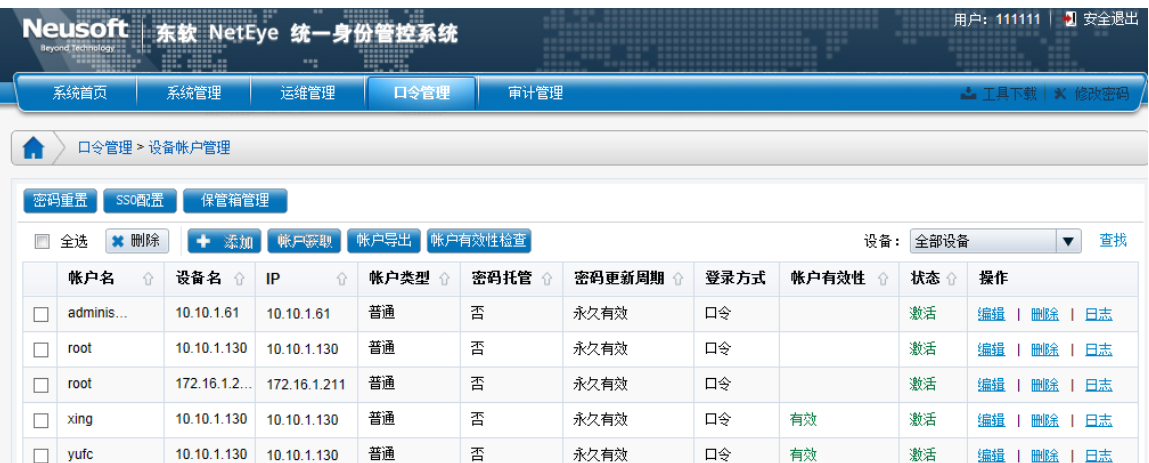

2)在"设备"下拉列表中选中所要添加帐户的设备名 ;

|                                           | <b>Neusoft</b><br><b>Beyond Technology</b><br>-45 | <b>etEve</b><br>--------------<br>-----------<br>$-0.000$<br>-----<br><u>prespect</u> | --           | ---------<br>$\overline{\phantom{a}}$<br>-----------<br>*********<br>an an | 日本の世界 | ------- | <b>********************</b> | <br>$-0.0$                         | ---------------<br>$\cdots$ | ■ 安全退出<br>用户: hjx<br>----------<br>---------<br><br>---------<br><b>BBB</b><br>-----------<br>10-00-00 00 |  |
|-------------------------------------------|---------------------------------------------------|---------------------------------------------------------------------------------------|--------------|----------------------------------------------------------------------------|-------|---------|-----------------------------|------------------------------------|-----------------------------|----------------------------------------------------------------------------------------------------|--|
|                                           | 系统首页                                              | 系统管理                                                                                  | 运维管理         | 口令管理                                                                       | 审计管理  |         |                             |                                    |                             | <b>- 工具下载 * 修改密码</b>                                                                                      |  |
| 口令管理 > 设备帐户管理<br>г.                       |                                                   |                                                                                       |              |                                                                            |       |         |                             |                                    |                             |                                                                                                    |  |
| 保管箱管理<br>SSO配置<br>密码重置                    |                                                   |                                                                                       |              |                                                                            |       |         |                             |                                    |                             |                                                                                                    |  |
| 帐户导出<br>職戶發取<br>全选<br>漆加<br>■ 删除          |                                                   |                                                                                       |              | 帐户有效性检查<br>设备:                                                             |       |         |                             | 查找<br>全部设备<br>$\blacktriangledown$ |                             |                                                                                                    |  |
|                                           | 帐户名<br>⇧                                          | 设备名<br>⇧                                                                              | ⇧<br>IP      | 帐户类型                                                                       | 密码托管  | 密码更新周期  | 登录方式                        | 帐户有效性 合                            | 状态分                         | 操作                                                                                                    |  |
| г                                         | sulli                                             | 172.16.1.1                                                                            | 172.16.1.124 | 普通                                                                         | 否     | 永久有效    | 口令                          |                                    | 激活                          | 编辑<br>删除<br>日志                                                                                            |  |
|                                           | testad.l                                          | testad.local                                                                          | 172.16.1.214 | 普通                                                                         | 否     | 永久有效    | 口令                          |                                    | 激活                          | 编辑<br>删除<br>日志                                                                                            |  |
|                                           | zouj                                              | 172.16.1.2                                                                            | 172.16.1.224 | 普通                                                                         | 否     | 永久有效    | 口令                          |                                    | 激活                          | 编辑<br>删除<br>日志                                                                                            |  |
| 尾页<br>首页<br>≺<br>1/1<br>共 3 条信息<br>ゝ<br>▽ |                                                   |                                                                                       |              |                                                                            |       |         |                             |                                    |                             |                                                                                                    |  |

3)点击"添加"按钮,则进入添加设备帐户界面;

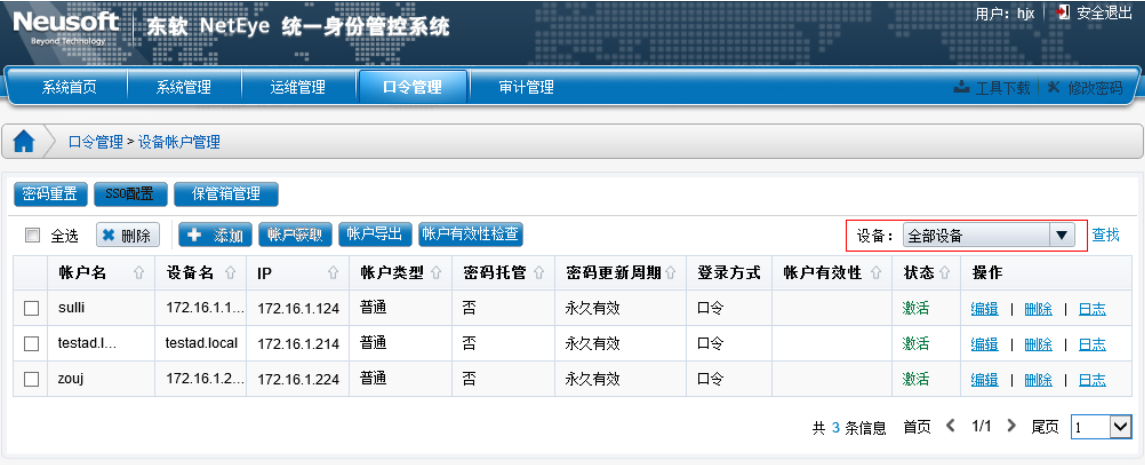

帐户类型:包括普通帐户、管理帐户、特权帐户、FTP 帐户、VNC 帐户和 VDH 应用帐 户,用户根据实际选择帐户类型;

注:

- > 仅网络设备和 Linux 或类 Unix 设备: 支持特权帐户;
- 网络设备的特权帐户可托管;
- > Linux 或类 Unix 设备的特权帐户不能托管;
- > 特权帐户不校验帐户密码:
- 管理帐户不添加,即可托管普通帐户
- $k$ 户级别: 默认为 1 级, 与告警功能相关, 具体用法见本文 4.12 章

密码更新周期:帐户托管设置密码周期; [可选填]

SSH 密钥登录: 是否启用 SSH 密钥登录功能, 仅适用开启 SSH 服务的设备; [可选项] 登录私钥: 上传 SSH 密钥登录的私钥; [可选项]

关联用户: 此处关联的用户, 则可使用该帐户自动登录;

关联用户组: 此处关联的用户组中的所有用户,都可使用该帐户自动登录;

*帐户状态:*设置帐户激活或未激活,激活时可用;

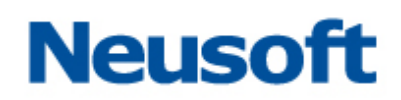

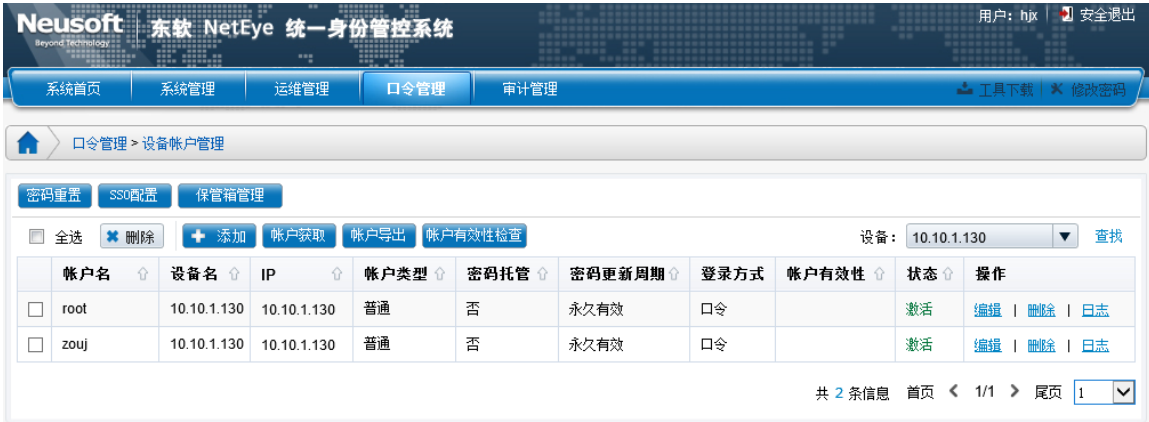

点击"保存"完成添加。

对于网络设备,如: 10.10.1.254, 在"设备"下拉列表中选中所要添加帐户的设备名,可 按上例所说的设备帐户进行添加匿名设备帐户。以下介绍匿名设备帐户的添加,进入添加页 面,可以看到"匿名帐户"勾选框:

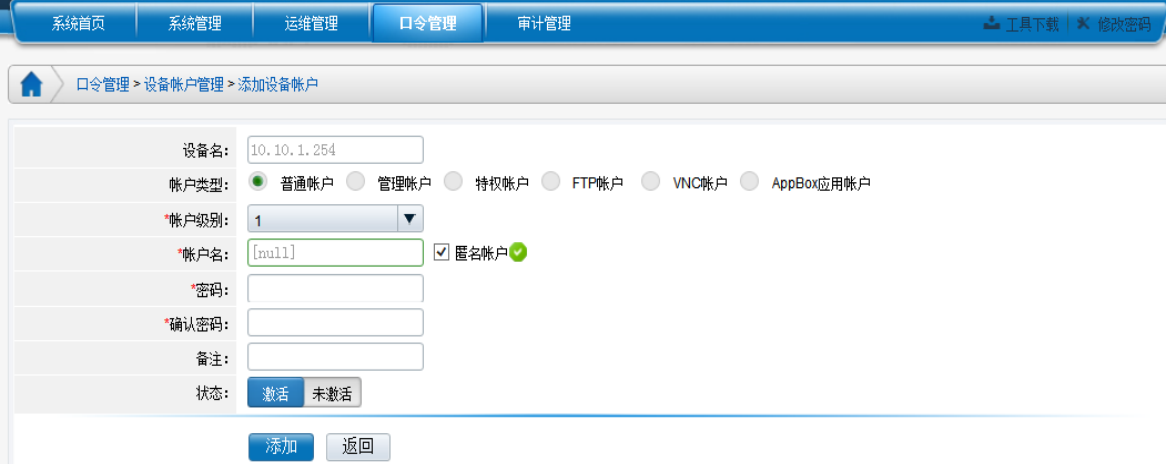

勾选"匿名帐户",并填入密码:

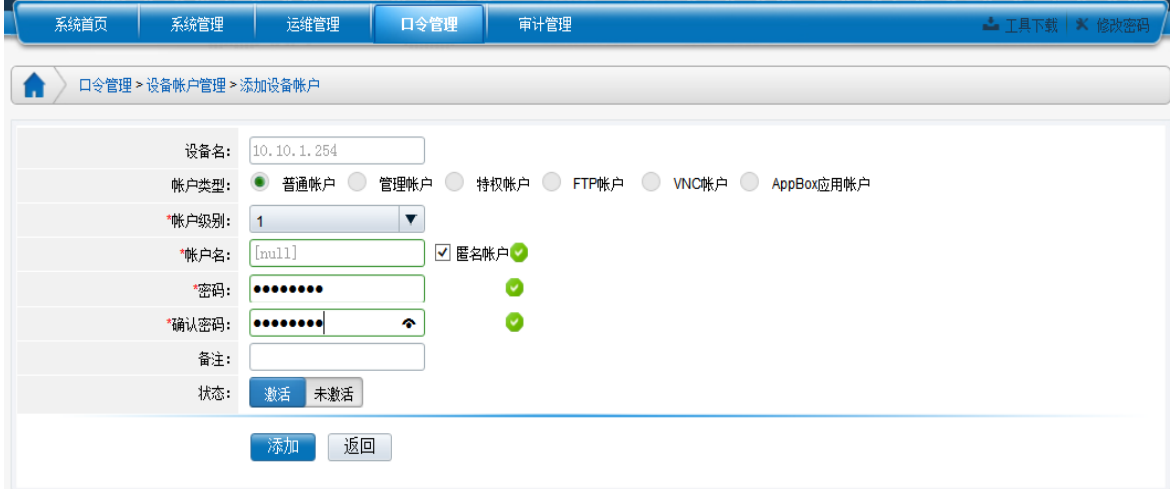

点击"保存"完成添加。

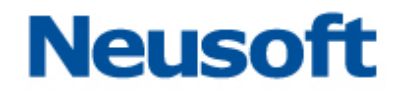

注:NABH 所支持的网络设备包括以下操作系统:Cisco、Fortigate、H3C、NetScreen、Topsec。

#### <span id="page-27-0"></span>**4.10 SSO** 配置

SSO 配置在设备帐户的托管方面,起到非常关键的作用,通过配置文件,可以实现自动 登录,帐户的更新托管。NABH 系统默认出厂时,配置了常用的操作系统文件,因操作系统, 尤其是 Linux 各版本或多或少存在些特殊设置,所以当出现帐户添加失败,托管不成功的错 误等,就要检查此部分配置文件是否与实际相符。此配置为可选项。

选择"口令管理/设备帐户管理",

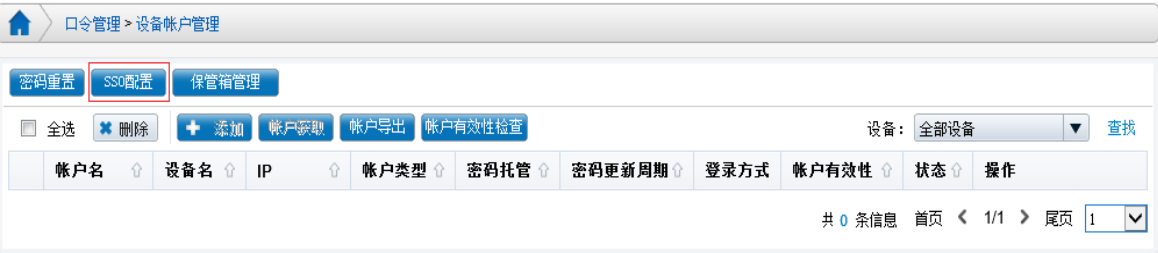

点击 SSO 配置,进入以下页面:

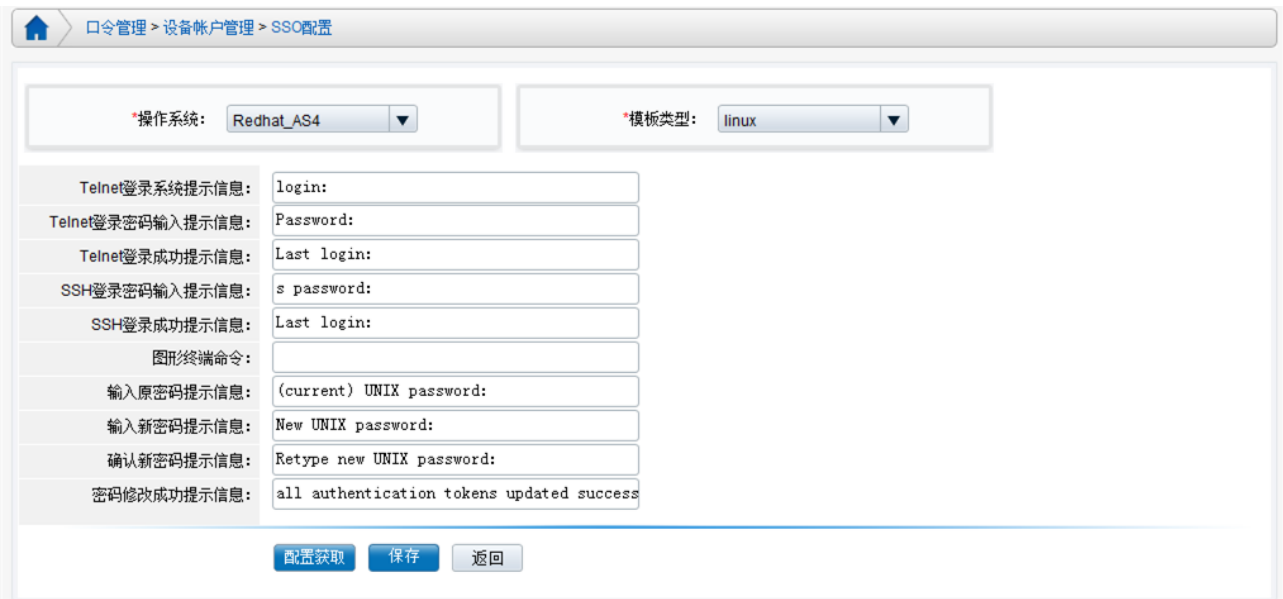

默认模板可覆盖大部分托管改密操作,对于部分特殊的帐户,如:提示符不同等。可采 用手动追加配置,以";"作为分隔符。

配置内容时,也可自动获取配置信息。前提:需要安装 portal客户端。自动配置获取方法 如下:

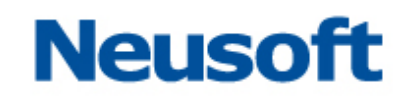

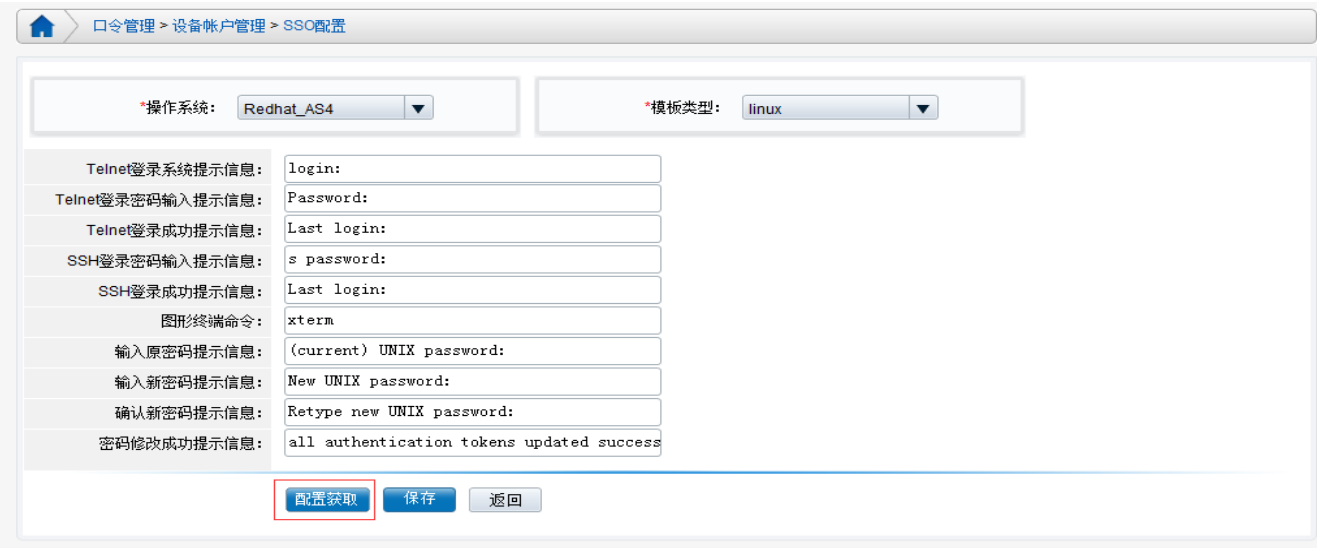

点击"配置获取",弹出提示如图所示:

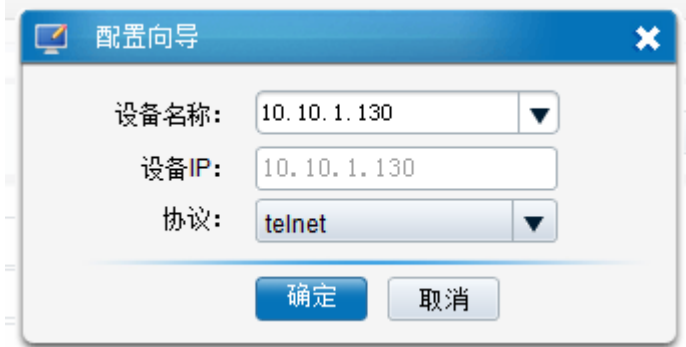

设备名称: 根据操作系统类型, 过滤"设备管理"添加的对应类型设备;

设备 IP: 根据选择的"设备名称"显示对应的 IP 地址;

协议:根据选择的"设备名称"过滤协议。包含 ssh 或 telnet 协议;

点击"确认"按钮,则弹出 putty 运维窗口,模拟执行用户登录和改密操作,根据登陆 和改密的过程,系统自动获取对应的 SS0 托管登陆配置信息。具体过程,见下列示例说明。

说明: putty 窗口模拟用户登陆和改密的操作必须一次成功,出现操作错误,非一次成 功时,请退出重新执行模拟操作后再保存。

### <span id="page-28-0"></span>**4.10.1** 配置模板

目前有三类模板:Linux、SCO(Unix)、网络设备:

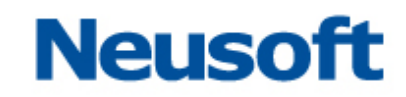

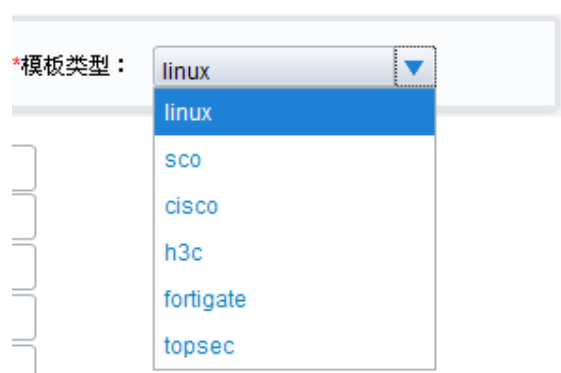

1) linux 模板的配置内容为:

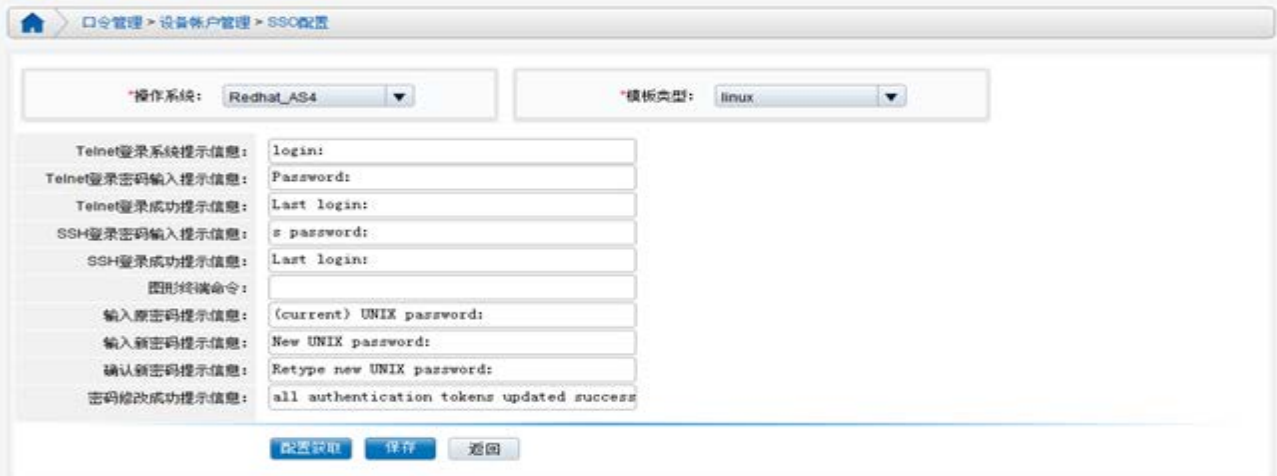

2)sco 模板的配置内容为:

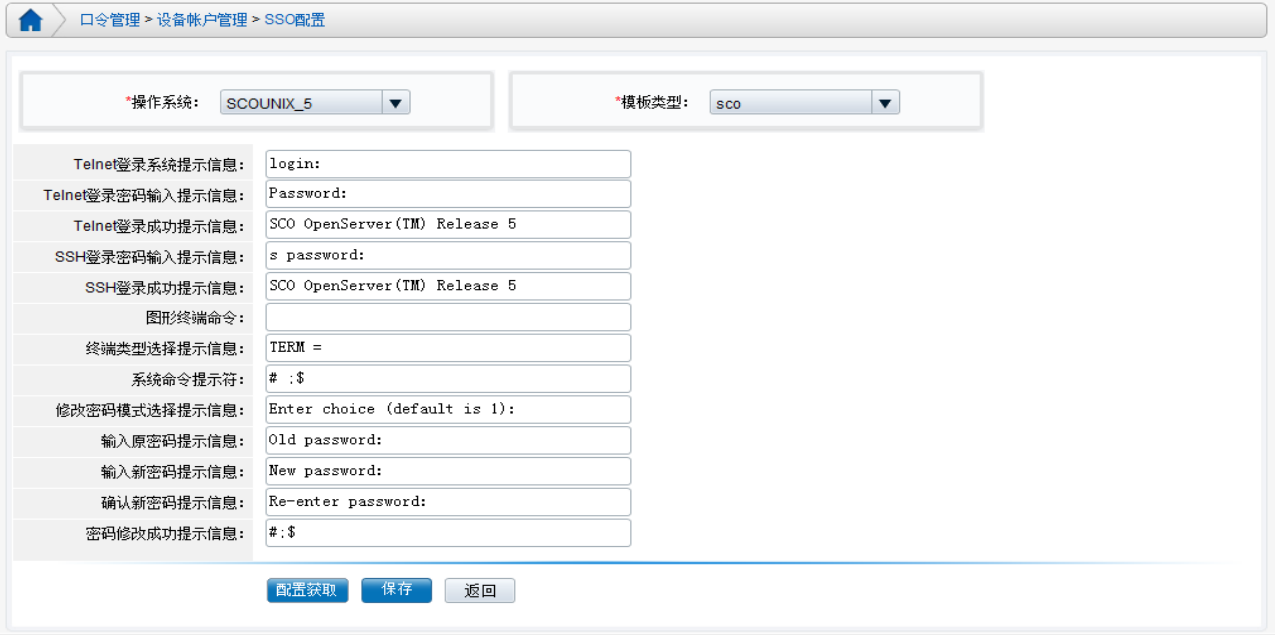

3)网络设备模板的配置内容为:

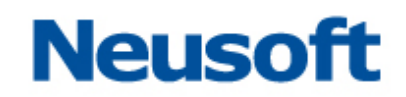

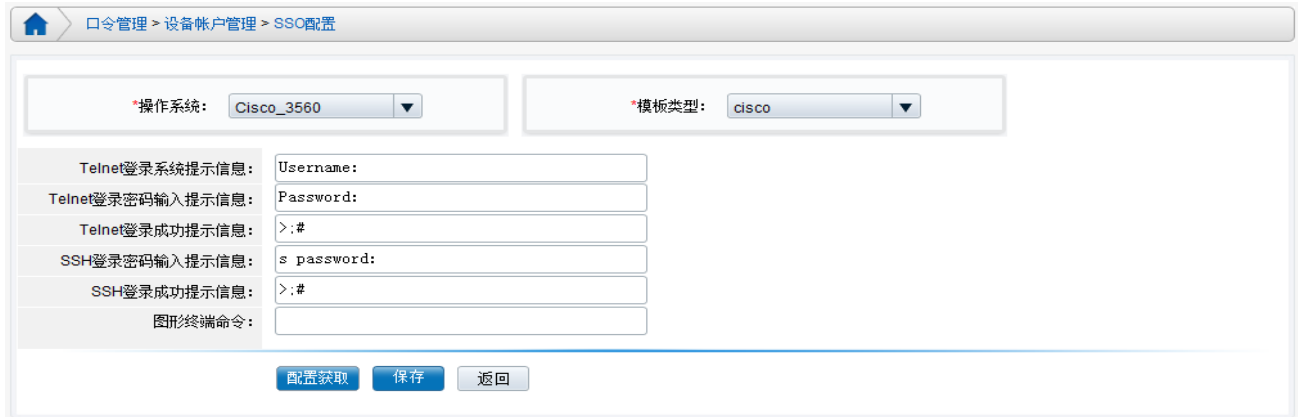

## <span id="page-30-0"></span>**4.10.2** 模板配置

手动配置内容时,首先选择需要配置的操作系统,然后选择模板。当显示的模板符合要 求时,再进行配置。存在多种提示符时,以";"分隔。

以 Redhat\_AS4 系统为例

 $\triangleright$  telnet 登录配置, 如下图:

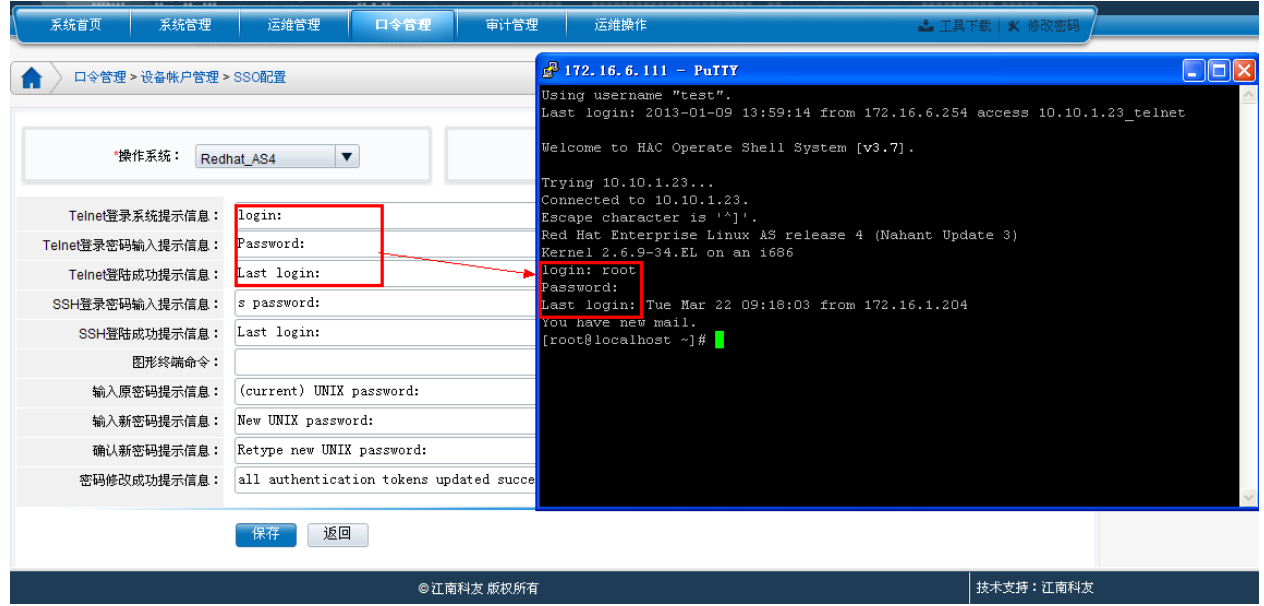

> SSH登录配置,如下图:

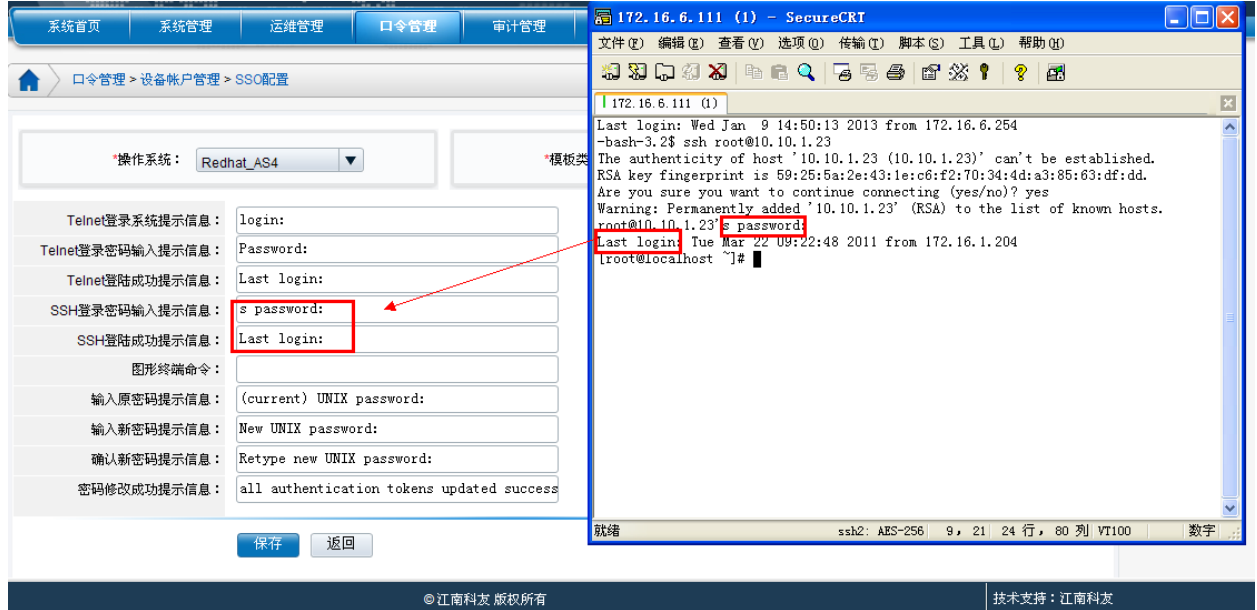

- 修改密码配置,如下图:
	- 该部分的配置是根据系统的普通用户修改自身密码来填写,而非 root 帐号的修改 密码。

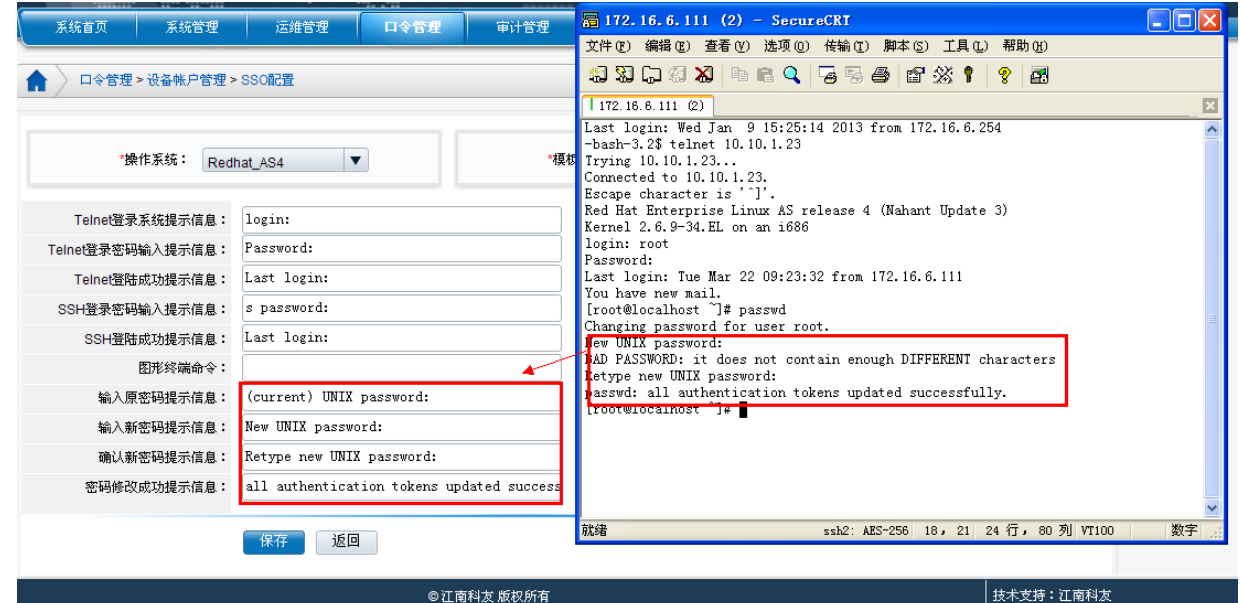

<span id="page-31-0"></span>图形终端命令: 指的是 xwin 协议自动登录时, 启动的应用程序, 比如 xterm, 或 firefox 等。

## **4.10.3** 配置获取

手动配置模板,存在困难时,可运用"配置获取"功能,采用模拟用户登录和改密操作 后,自动获取对应的 SSO 配置信息。

注:模拟用户登录和改密操作必须一次执行成功,否则,请重新获取配置再保存。

以 Redhat AS4 系统为例, 如下图:

首先,添加需要获取 SSO 配置信息的设备,操作系统选择 Redhat\_AS4, 协议列表包含 telnet 和 ssh 协议。

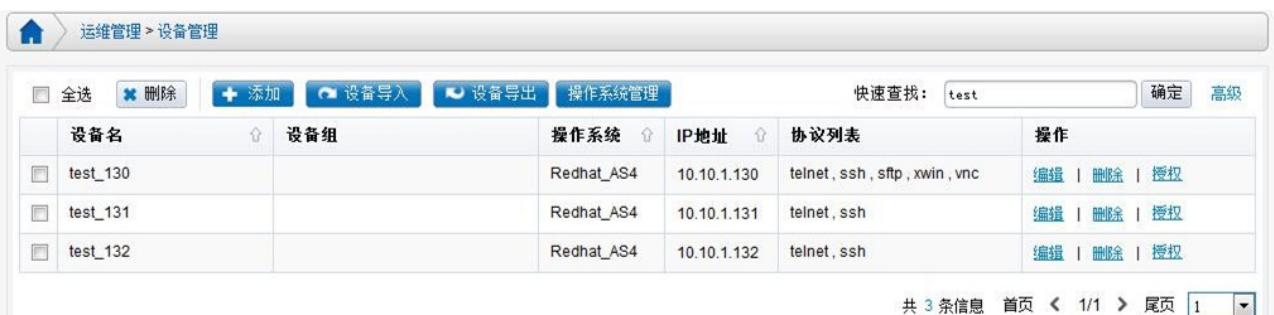

进入"口令管理--设备帐户管理--SSO 配置"页面:

> 获取 telnet 登录配置, 如下图:

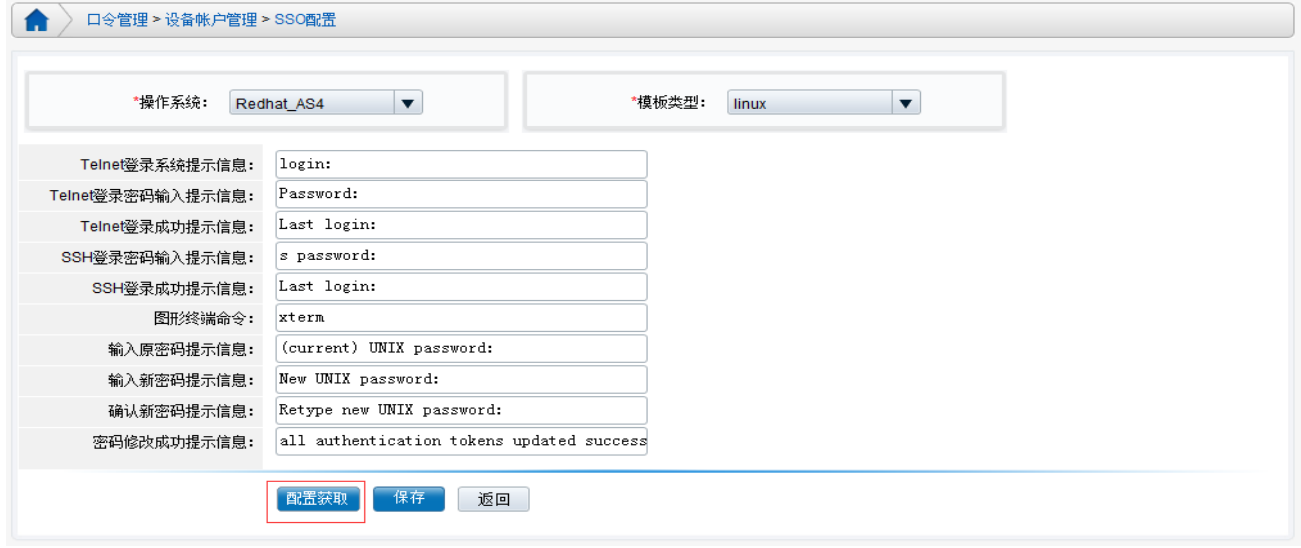

选择操作系统为 Redhat\_AS4, 对应模板为 linux, 点击"配置获取"按钮, 弹出"配置向 导"框,在"设备名称"下拉菜单中选择对应的设备,在协议下拉菜单中选择对应的协议 telnet:

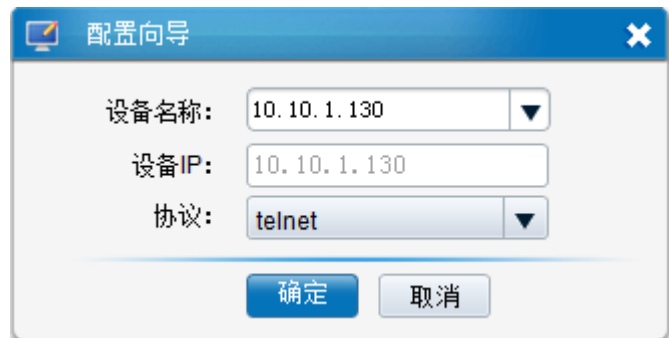

点击"确定"之后弹出 putty 工具,模拟设备帐户执行登录和改密操作:

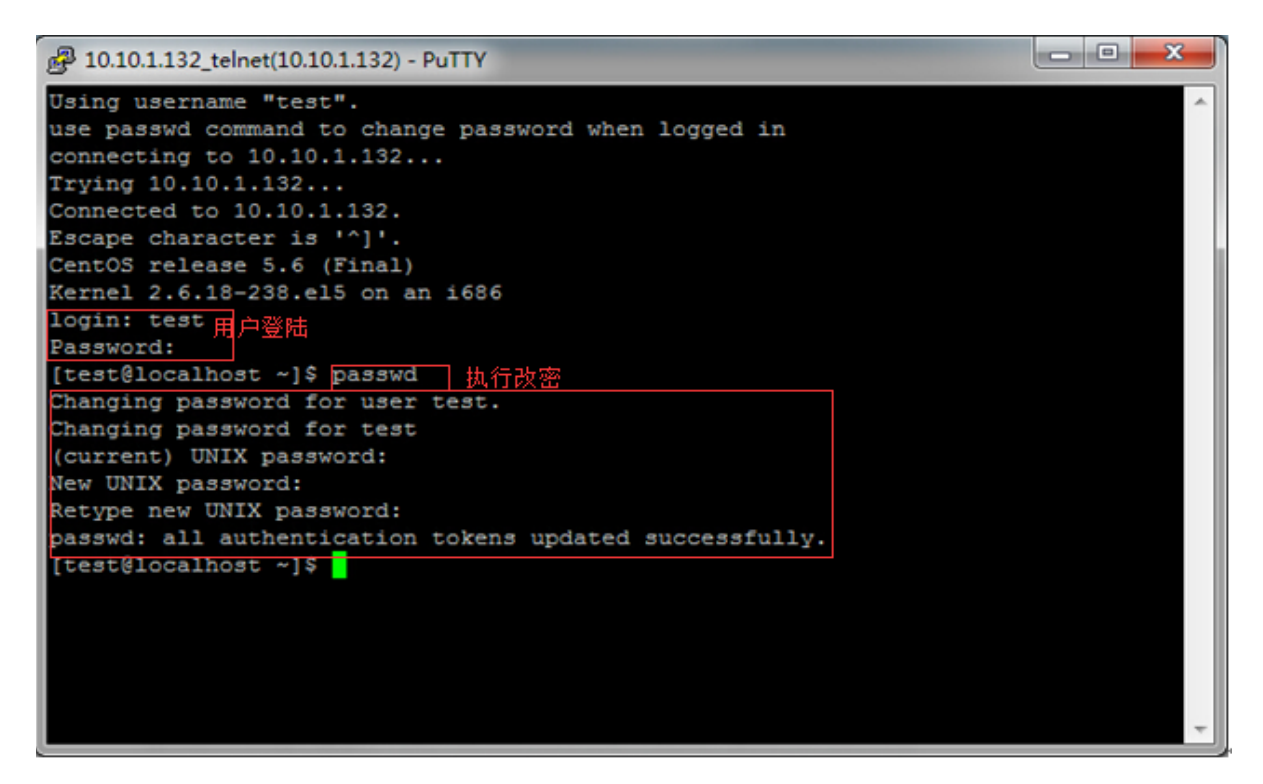

完成后,输入 exit 退出:

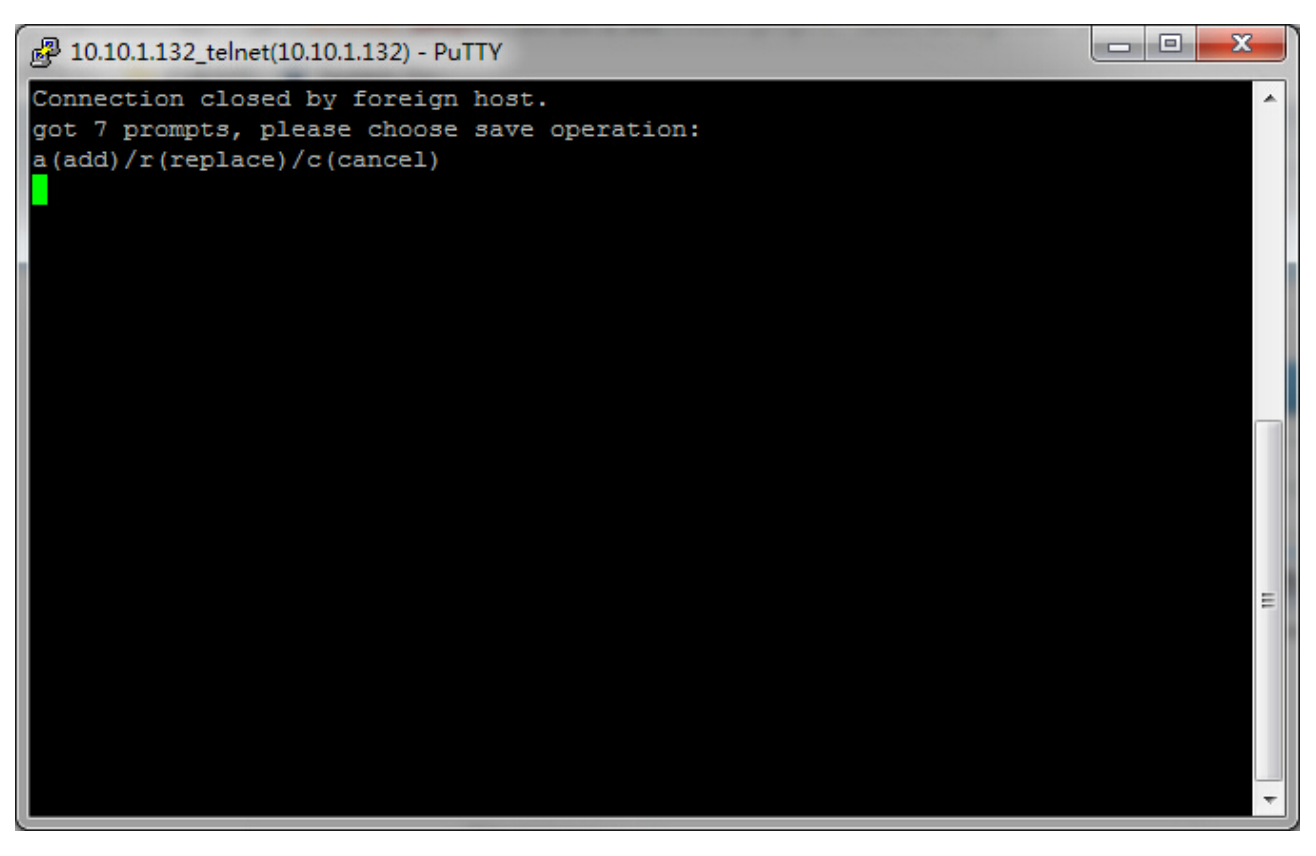

选择 a(追加)、r(覆盖)、c(取消), 则弹出如下图所示的页面:

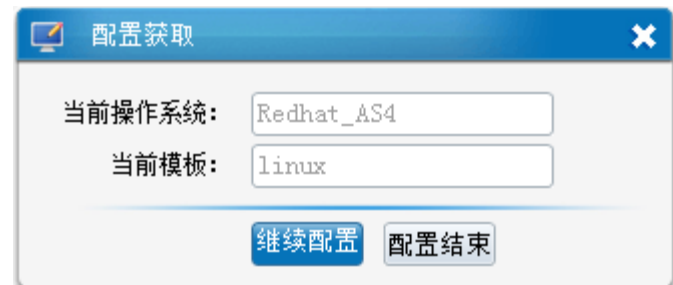

点击"继续配置",则进入"配置向导"页面,可继续自动获取配置; 点击"配置结束",则页面自动刷新,展示保存后的配置页面;

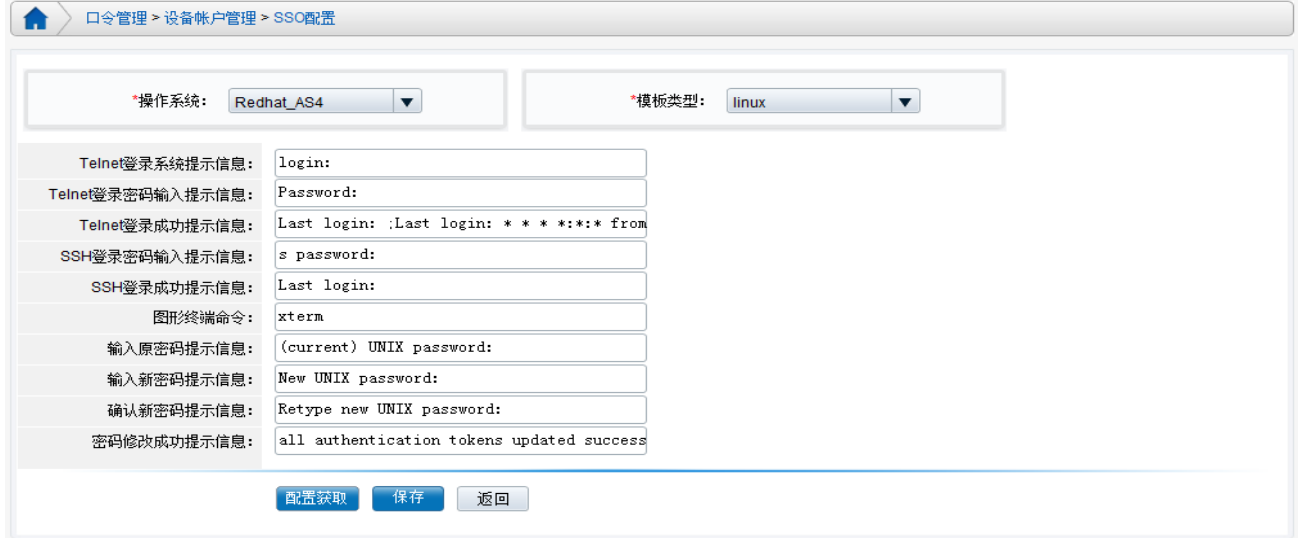

点击"保存"按钮,保存对应的 SSO 配置模板。

> SSH 登录配置, 如下:

选择 ssh 协议进行配置获取, 模拟用户登录并进行改密操作:

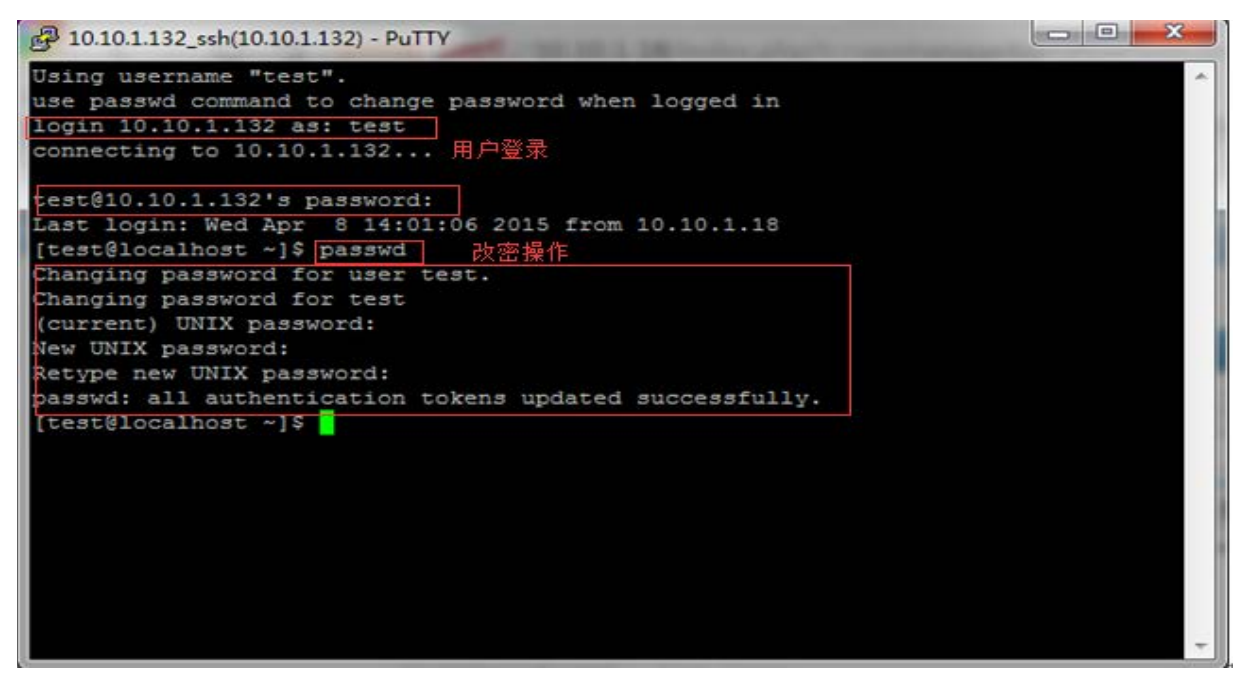

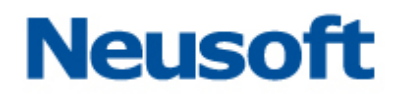

选择 a(追加)、r(覆盖)、c(取消),并结束配置,页面展示如图所示:

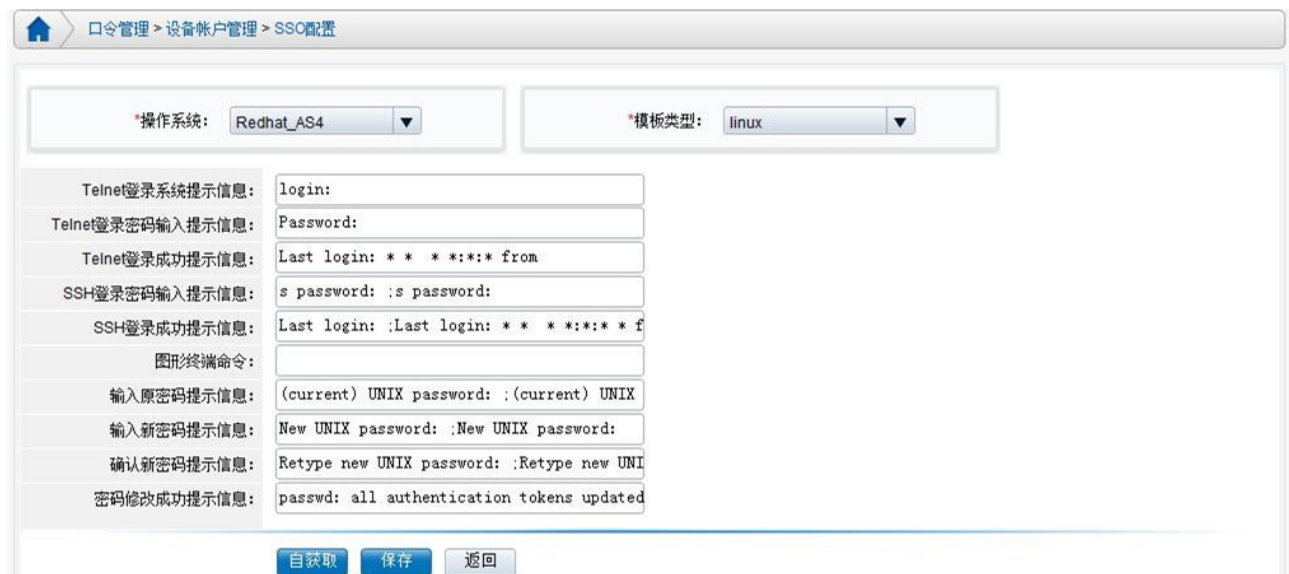

点击"保存"按钮保存此操作系统对应模板的 SSO 配置。

### <span id="page-35-0"></span>**4.11** 配置统一帐户

统一帐户,是根据 NABH 用户反映的现实应用而增加的一种比较特殊的帐户,用于方便、 快捷的统一管理相同帐户。

在实际应用中,会有如下情形:一个运维用户负责维护多台服务器,出于方便记忆和管 理,这些服务器上的帐户和密码相同。通过统一帐户管理进行帐户、密码的分配,实现了添 加一次,则自动匹配所有的符合统一帐户条件的授权,同时,可以做到多台服务器帐户密码 同时进行定期更新,大大减轻了口令管理员和运维用户的工作量。此配置为可选项,可根据 实际情况做配置。

#### 统一帐户的特殊性,添加成功有以下的前提:

1. 管理员已经配置了运维用户对设备的授权;

2. 如果是 Linux 和类 Linux 的帐户,必须满足相同操作系统,相同的登录配置; 具体操作步骤:

选择"口令管理/统一帐户管理",进入统一帐户管理页面:

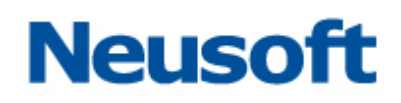

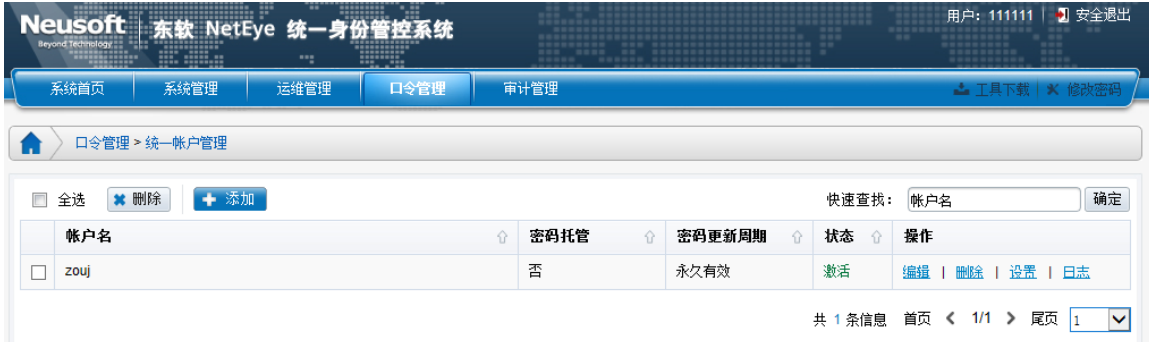

- 可添加、编辑、删除设备统一帐户;
- 可查看统一帐户日志;
- > 可添加、删除统一帐户的隶属设备;
- 1)添加设备统一帐户,点击"添加"按钮,进入帐户添加页面

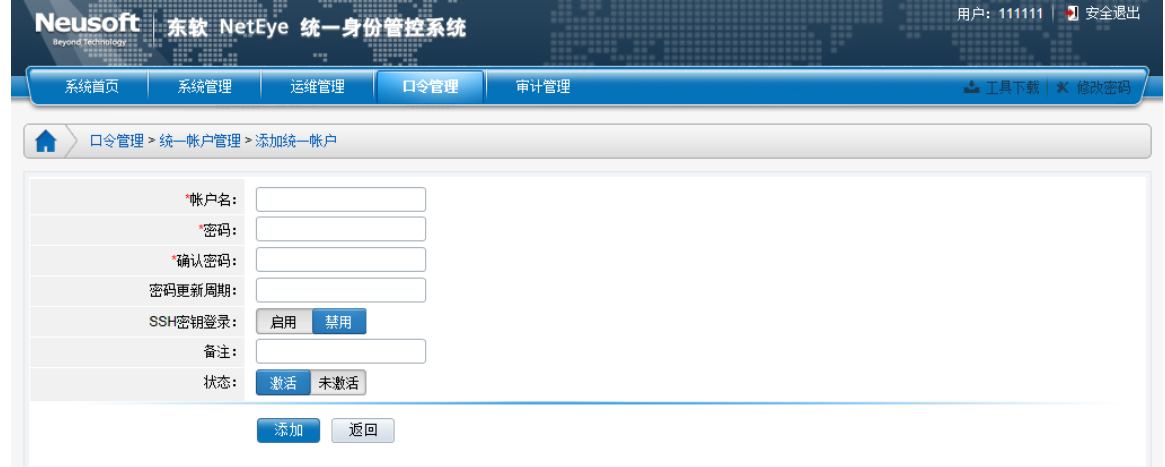

帐户名、密码、确认密码:即服务器的帐户和密码

关联用户: 将设备帐户与运维用户关联, 若运维用户拥有该设备的授权, 则可使用该设 备帐户直接运维;(举例选择 test 用户)

关联用户组:将设备帐户与运维用户组关联,若用户组拥有该设备的授权,则可使用该 设备帐户直接运维;

*SSH* 密钥登录:选择是否启用 SSH 密钥登录功能,仅适用开启包含 SSH 协议的设备;

登录私钥: 上传 SSH 密钥登录的私钥;

密码更新周期: 设置密码定期修改时间。

备注:输入该帐户的备注信息。

**状态:** 只有激活的帐户才能在运维过程被使用。

添加完后,在"设备帐户管理"页面中,也会自动添加该设备帐户。

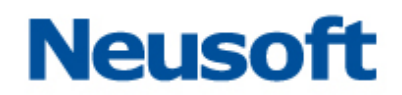

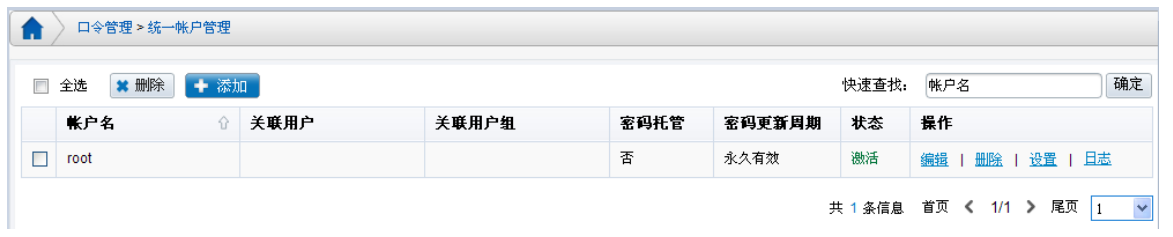

在设备帐户分配页面中,会自动完成对该运维用户的帐户分配。

2)编辑设备统一帐户,点击主机帐户后面对应操作中的"编辑",可对帐户信息进行编 辑。

3)查看设备帐户日志:

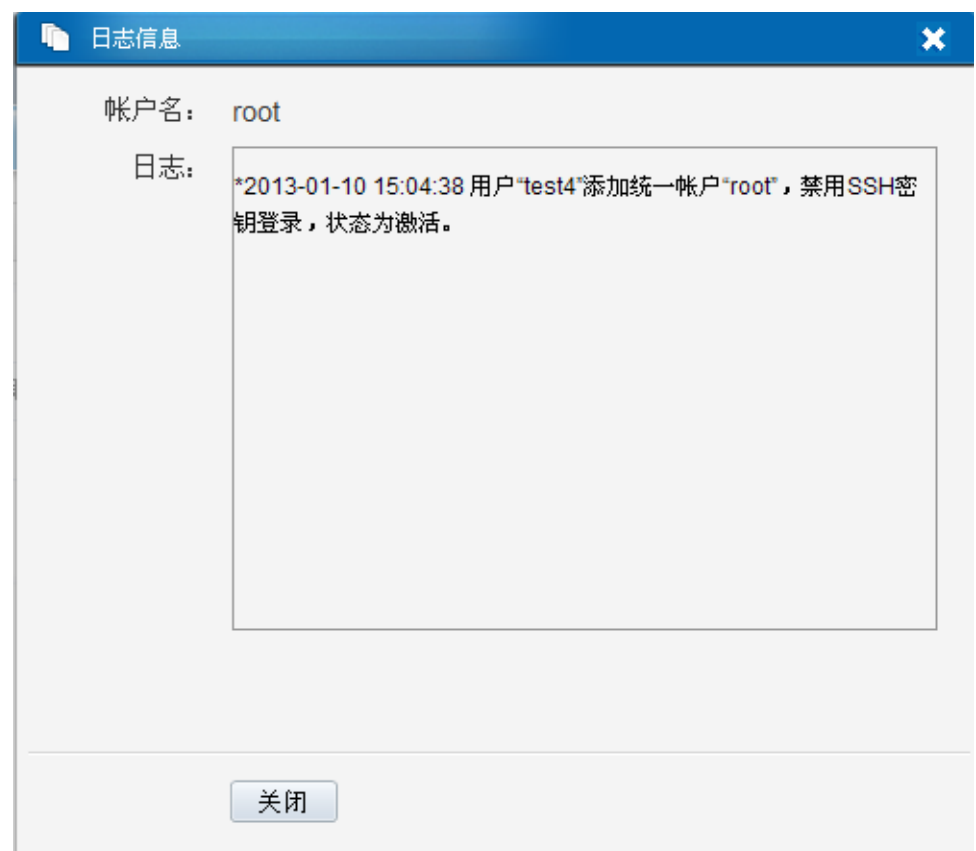

4)设置,设备统一帐户添加完成,检测到用该帐户的设备会在"已选中设备"中显示, 可添加,删除已选中设备:

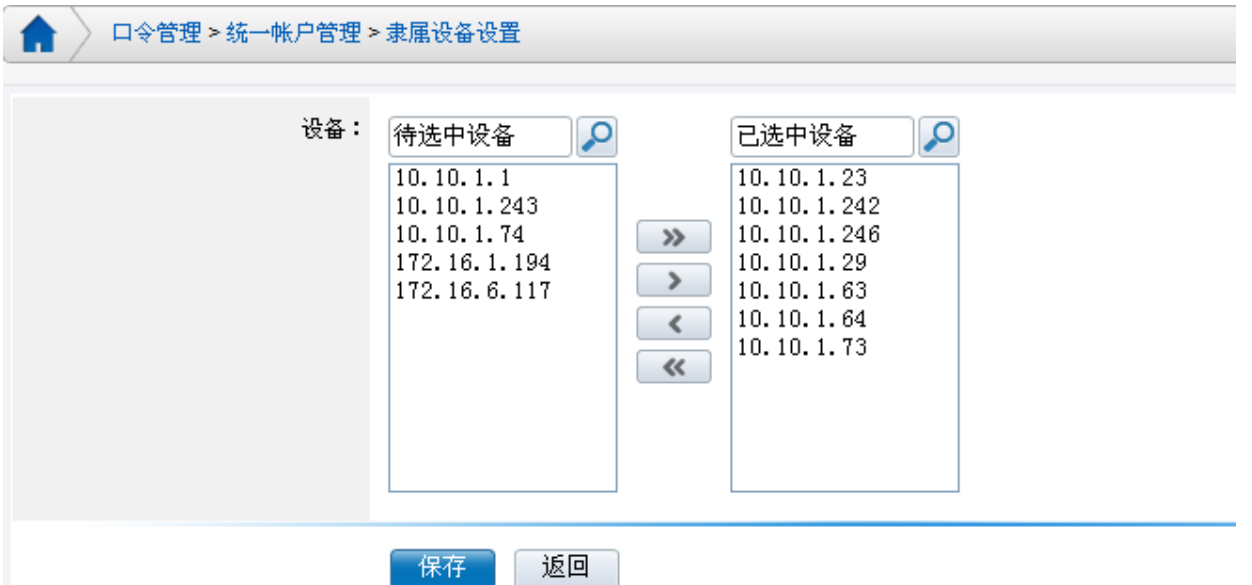

4) 设备统一帐户删除,在您要删除的设备统一帐户前面复选框打钩,点击"删除"即可。 统一帐户添加成功后,在设备帐户界面中也会显示

### <span id="page-38-0"></span>**4.12** 告警管理

针对运维过程中可能存在潜在操作风险,NABH 根据用户配置的安全策略实施运维过程 中的违规操作检测,对违规操作提供实时告警和阻断,以下对具体配置过程做介绍。此配置 为可选项。

"告警管理"包含告警规则和命令规则两部分。命令规则指的是配置哪些命令需要做告 警处理,告警规则是指明哪些用户、设备需要遵循指定的命令规则。

### <span id="page-38-1"></span>**4.12.1** 命令规则

目前 NABH 的命令规则区分为黑名单和白名单两种类型,且仅对文本协议和文件传输协 议有效。以下对创建过程做详细介绍:

选择"运维管理/告警管理/命令规则",

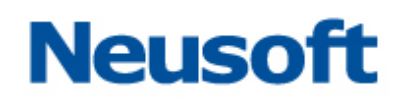

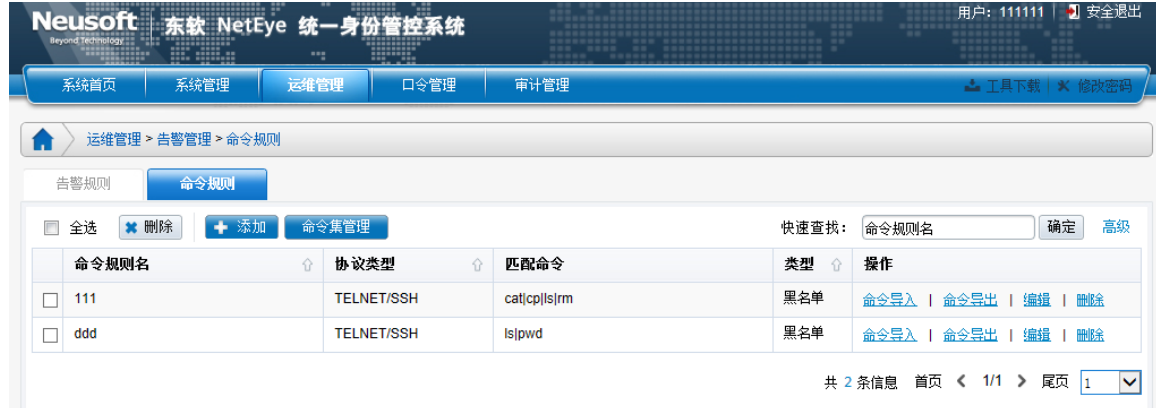

点击"添加",

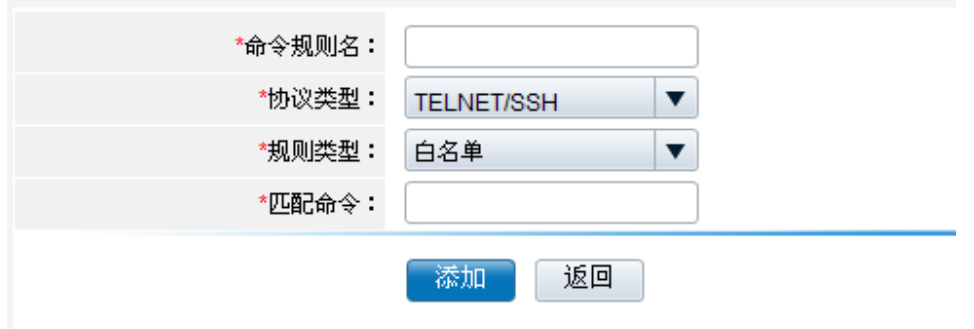

SSH 和 Telnet 告警配置页面

文本协议 Telnet、SSH 的黑白名单"匹配命令"支持正则表达式,可参考后续的告警样例。

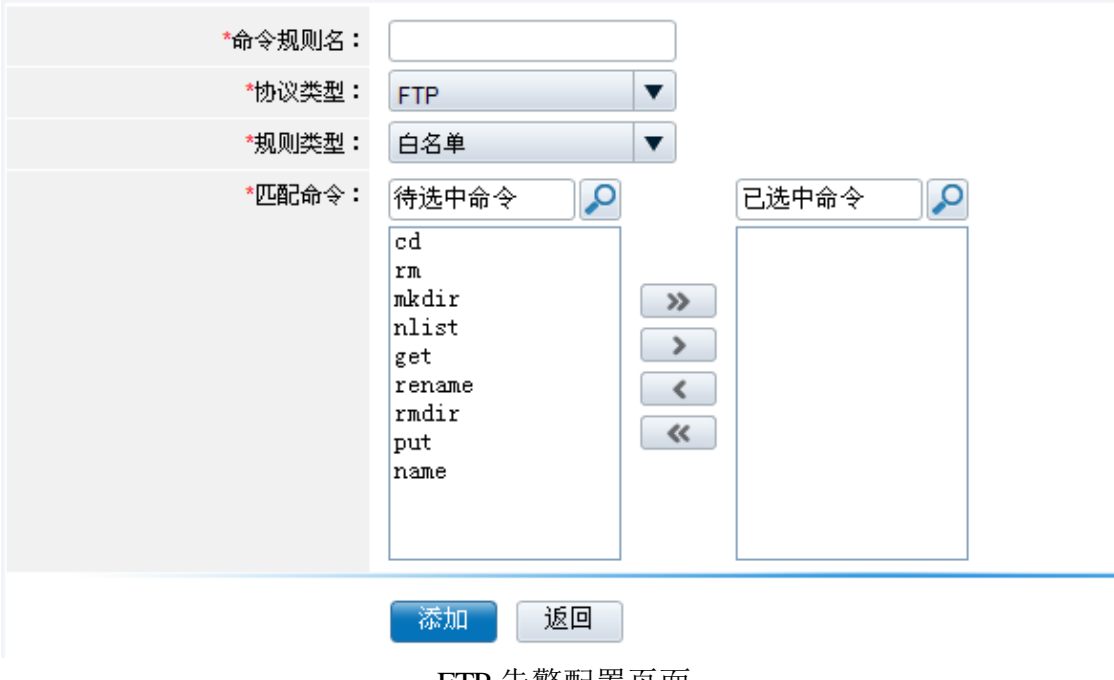

FTP 告警配置页面

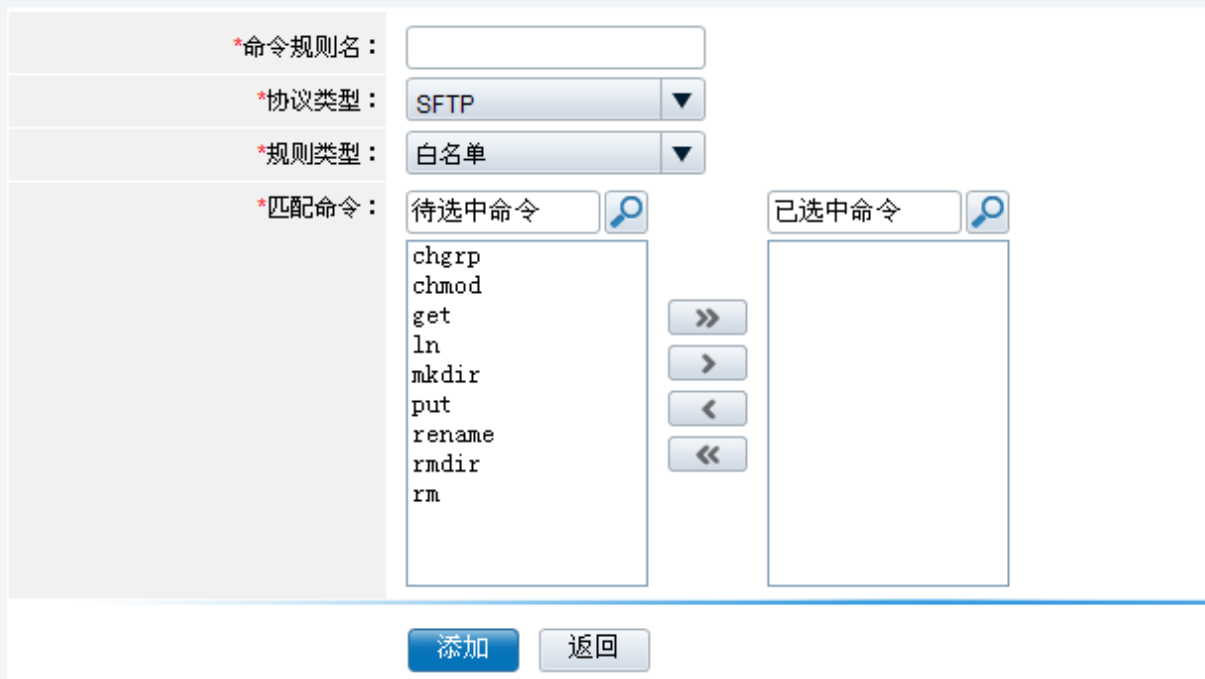

SFTP 告警配置页面

命令规则名:自定义[必填项]

协议类型:定义了此规则所适用的协议

规则类型: 黑名单或白名单

匹配命令:定义了此规则所适用的操作命令。

## <span id="page-40-0"></span>**4.12.2** 告警规则

选择"运维管理/告警管理/告警规则",

|                                                | <b>Neusoft</b> 东软 NetEye | 统<br>       | ---------<br>-----------<br><u> 1949 - </u> | 2 安全退出<br>用户:<br>hjx<br><b>*******************</b><br>$30.00 - 10.00$<br>---<br>-----------<br>$\sim$<br>$-0.0 - 0.0$<br>$-20.55$<br>---------<br>----------------------<br><b>With William</b><br>----------<br>32, 32, 33<br><br>----<br><b>*********************</b><br><br>-----------<br><br> |      |                        |             |                         |  |  |  |
|------------------------------------------------|--------------------------|-------------|---------------------------------------------|----------------------------------------------------------------------------------------------------|------|------------------------|-------------|-------------------------|--|--|--|
|                                                | 系统首页<br>系统管理             | 运维管理        | 口令管理                                        | 审计管理                                                                                                    | 运维操作 | <b>- 工具下载   X 修改密码</b> |             |                         |  |  |  |
| L.                                             | 运维管理 > 告警管理 > 告警规则       |             |                                             |                                                                                                    |      |                        |             |                         |  |  |  |
|                                                | 告警规则<br>命令规则             |             |                                             |                                                                                                    |      |                        |             |                         |  |  |  |
| 告警规则名<br>添加<br>٠<br><b>* 删除</b><br>快速查找:<br>全选 |                          |             |                                             |                                                                                                    |      |                        |             | 确定<br>高级                |  |  |  |
|                                                | 告警规则名<br>⇧               | 用户名         | 用户组                                         | 设备名                                                                                                    | 设备组  | 命令规则                   | 状态<br>合     | 操作                      |  |  |  |
| Е                                              | test                     | yufc, test0 |                                             | 10.10.1.130                                                                                                    |      | test-Is                | 启用          | 编辑<br>删除                |  |  |  |
|                                                |                          |             |                                             |                                                                                                    |      | 共 1 条信息                | 首页 く<br>1/1 | 尾页<br>⋗<br>$\checkmark$ |  |  |  |

点击"添加",

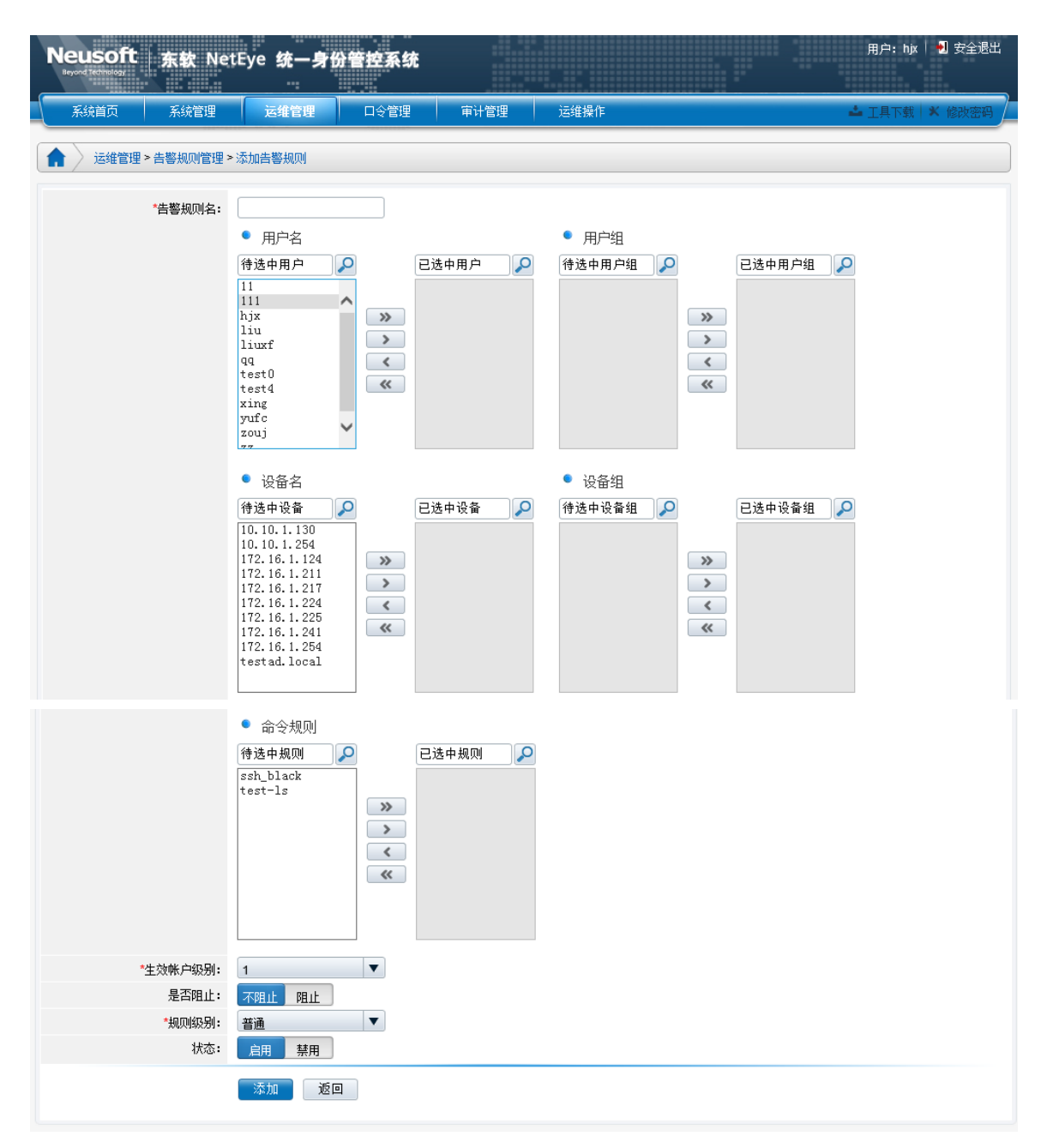

#### 告警规则名:[必填项]

用户名、用户组:可选择的用户或用户组信息;(两者可以选其一,也可以都选择); **设备名、设备组:**可选择的设备或设备组信息;(两者可以选其一,也可以都选择); 命令规则:命令规则中定义的所有规则;

生效帐户级别:生效帐户级别指的是设备帐户的级别小于或等于设置的级别时,均告警。 规则级别: 分为普通、严重、紧急。此级别划分后, 不同级别在告警会话在审计平台中将呈 现不同的颜色。紧急为大红粗体,严重为红色,普通为淡红色。

### <span id="page-42-0"></span>**4.12.3** 告警生效条件

告警能正常使用除了要创建完整的告警、命令规则之外,还与告警规则中的"有效 帐户级别"和设备帐户管理中的"帐户级别"有关。

告警遵循以下规则:

- **1.** 黑名单告警绑定级别大于等于设备帐户级别,告警命令有效;
- **2.** 白名单告警绑定级别小于等于设备帐户级别,告警命令有效;
- **3.** 未添加设备帐户时,授权关联黑名单,则黑生效;关联白名单,则白生效;同时 关联,则黑名单生效:
- **4.** 黑白名单同时满足告警条件时,白名单不生效,黑名单生效。

#### <span id="page-42-1"></span>**4.12.4** 告警样例

黑名单的匹配命令符合 Pcre 正则表达式,可参考以下例子:

- > 若要使某命令, 如"shutdown"被阻断, 其他的都可以放行, 可应用黑名单, "匹 配命令"设置为"^shutdown\b";
- > 若要使含有 cat 或 vi 或 pwd 任意一条命令出现, 就会告警, 可应用黑名单, "匹配 命令"设置为"^cat\b|^vi\b|^pwd\b",之间用分隔线|隔开;

白名单的匹配命令不符合标准的 Pcre 正则表达式,参考以下例子:

- **>** 若要使除了某命令,如"cd",其他的都不能使用,可应用白名单规则,"匹配命令" 设置为"cd";
- > 若要使除了 pwd, date, cd 三条命令, 其他均不放行, 可应用白名单, "匹配命令" 设置为"pwd,date,cd",之间用逗号隔开。

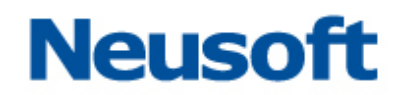

## <span id="page-43-0"></span>5.特殊设备配置

## <span id="page-43-1"></span>**5.1** 域设备支持

NABH 对于域资源的处理有特殊之处,配置上与其他资源有部分不同。该部分介绍域 控制器、域成员以及域帐户在 NABH 上的配置, 以下是具体配置过程:

- 1. 添加域操作系统
- 因域比较特殊,默认配置中无此系统,需要手工配置此操作系统。进入"运维管理/ 设备管理/操作系统配置",点击"添加":

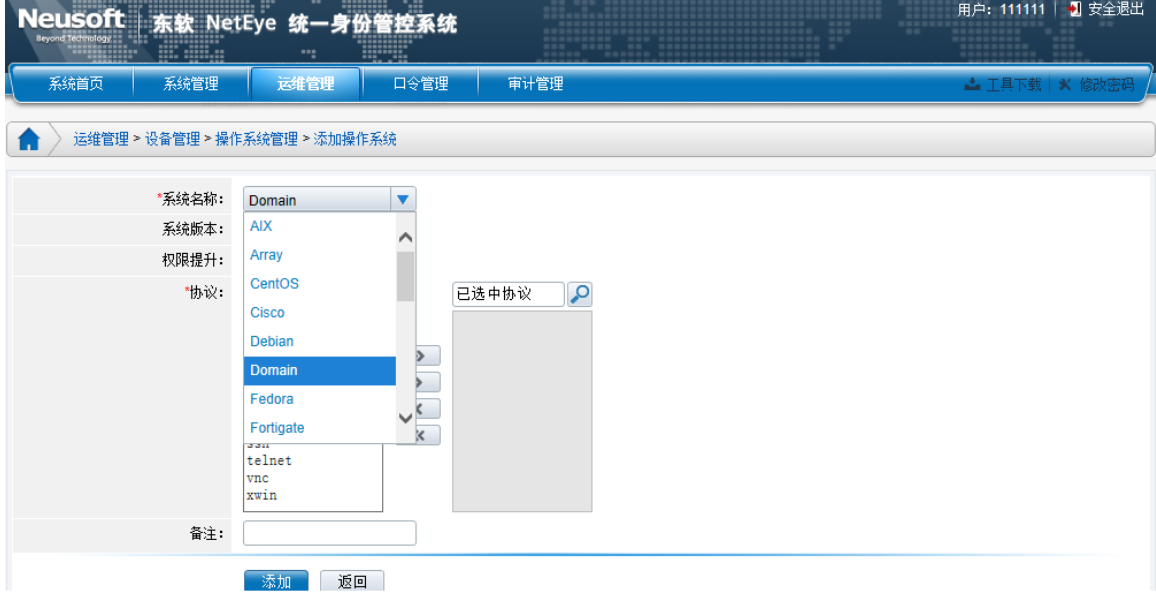

选择 rdp 协议后,保存。

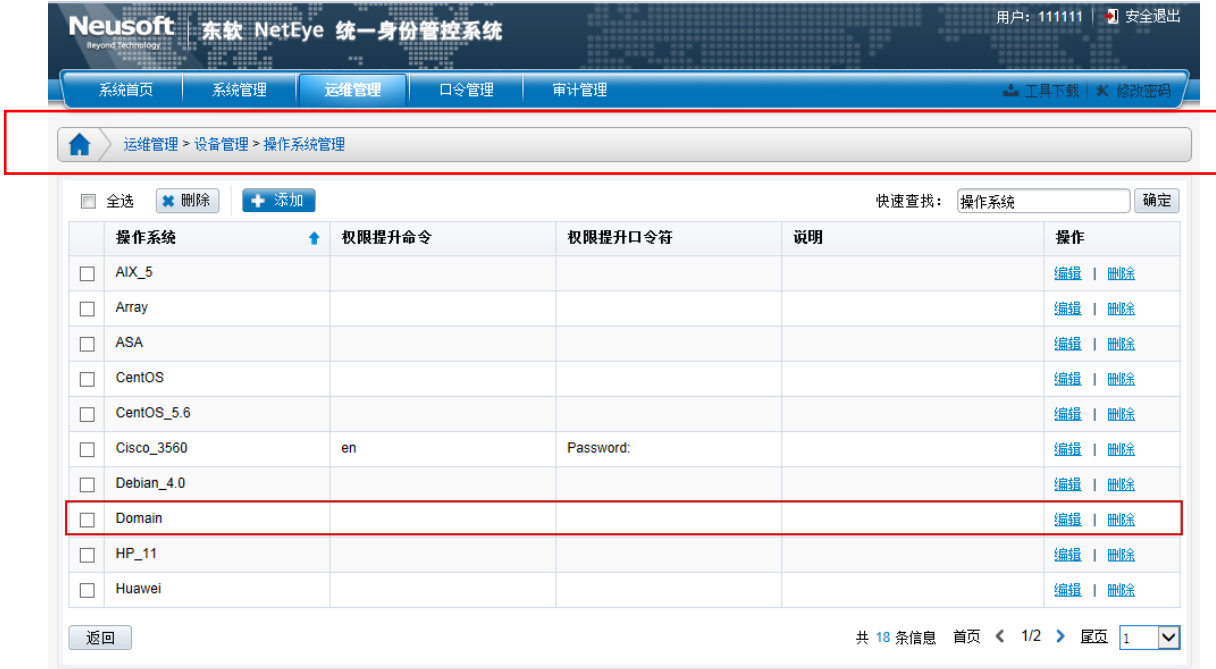

2. 添加域控制器

进入"运维管理/设备管理/添加设备",添加域控制器:

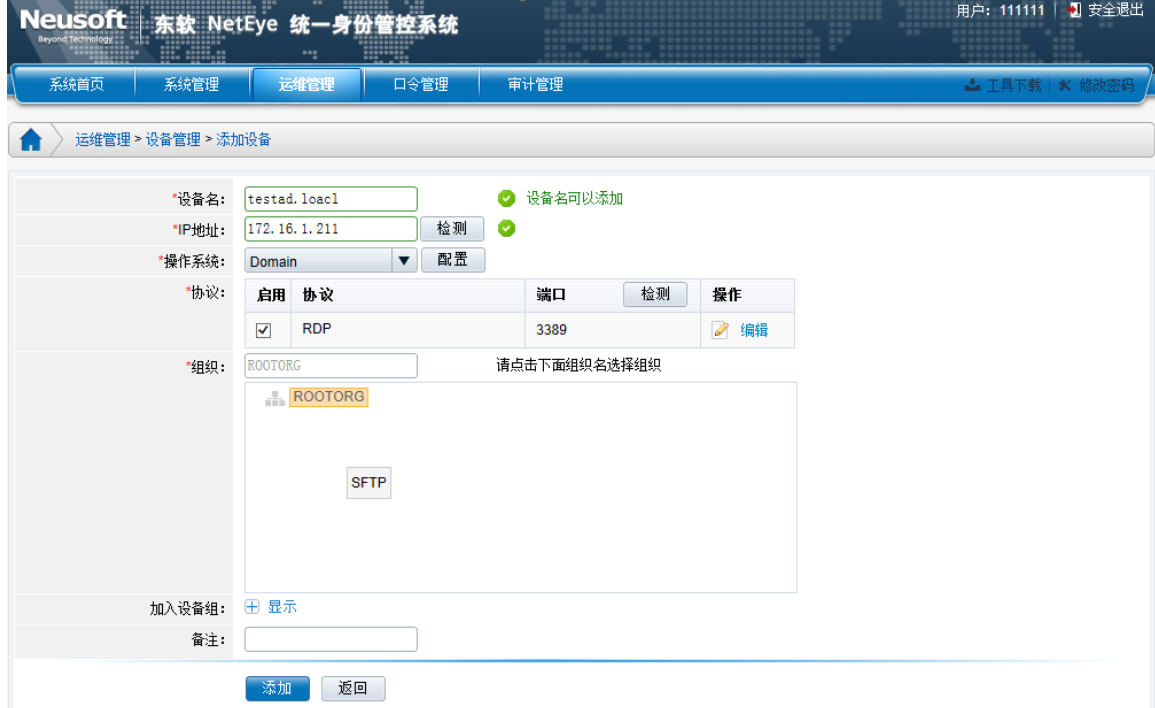

设备名:要求是域控制器的真实名称;[必填项]

#### 操作系统:选择 Domain;

3. 添加域成员

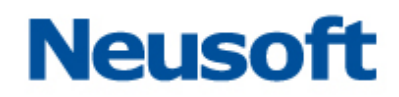

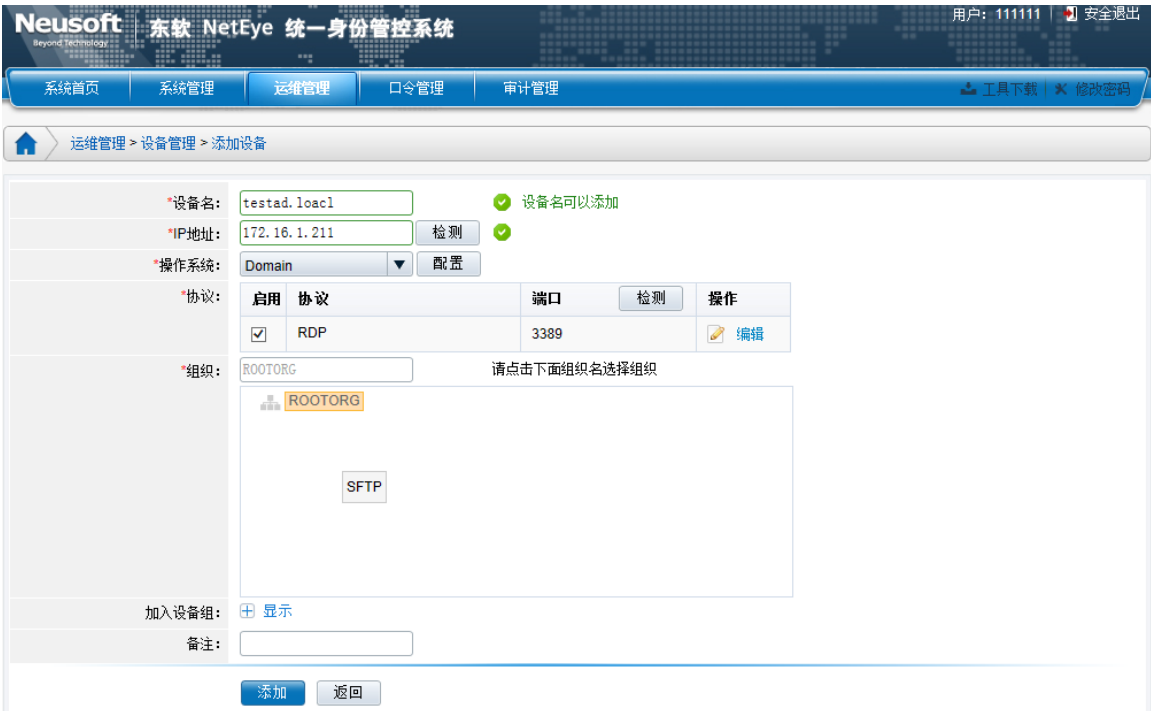

设备名:可自定义,符合设备名要求即可;

操作系统: 选择 Domain。

- 4. 添加域帐户
	- 进入"口令管理/设备帐户管理/帐户列表",给域控制器添加帐户 user:

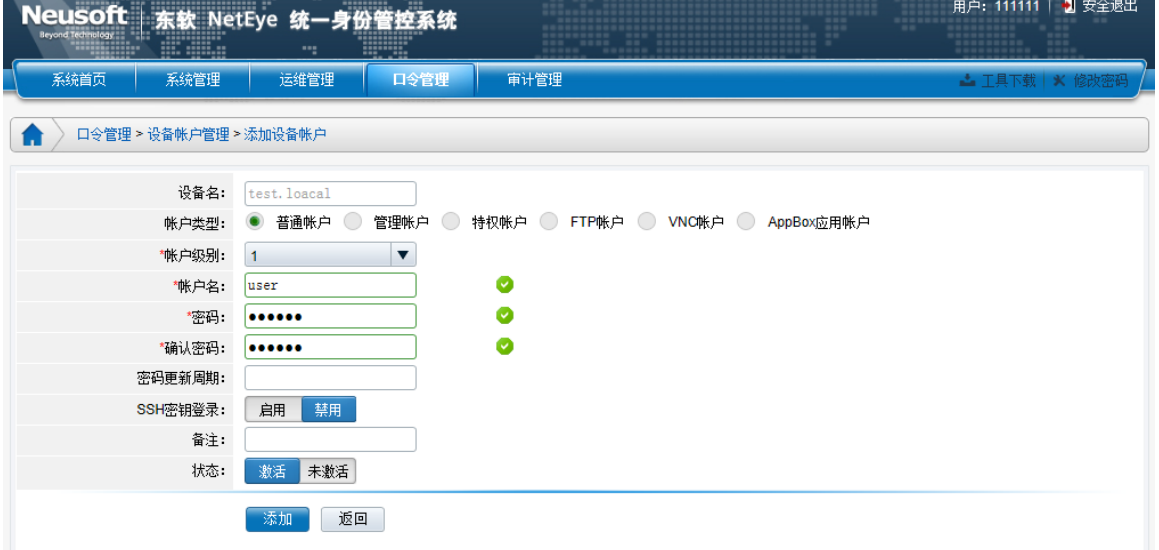

> 添加完成, 返回到"口令管理/设备帐户管理/帐户列表"可查看到域帐户的格式显示 为:帐户名+@+域名:

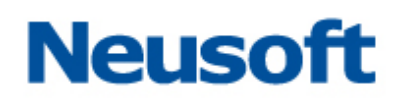

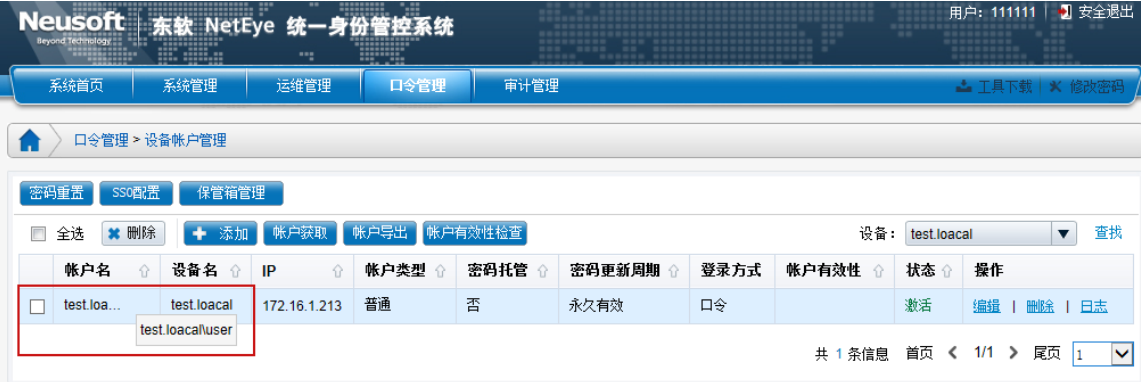

<span id="page-46-0"></span>授权,过程同普通授权相同。

## **5.2** 应用发布 **VDH**

1) 应用发布中配置 VDH 和 VDH 应用, 见《东软 NetEye 统一身份管理系统(NABH)维护 手册》;

2)"设备管理"中添加含有 VDH 应用的设备,具体如下:

选择"运维管理/设备管理",点击"添加",点击操作系统后的"配置"进入操作系统配 置界面

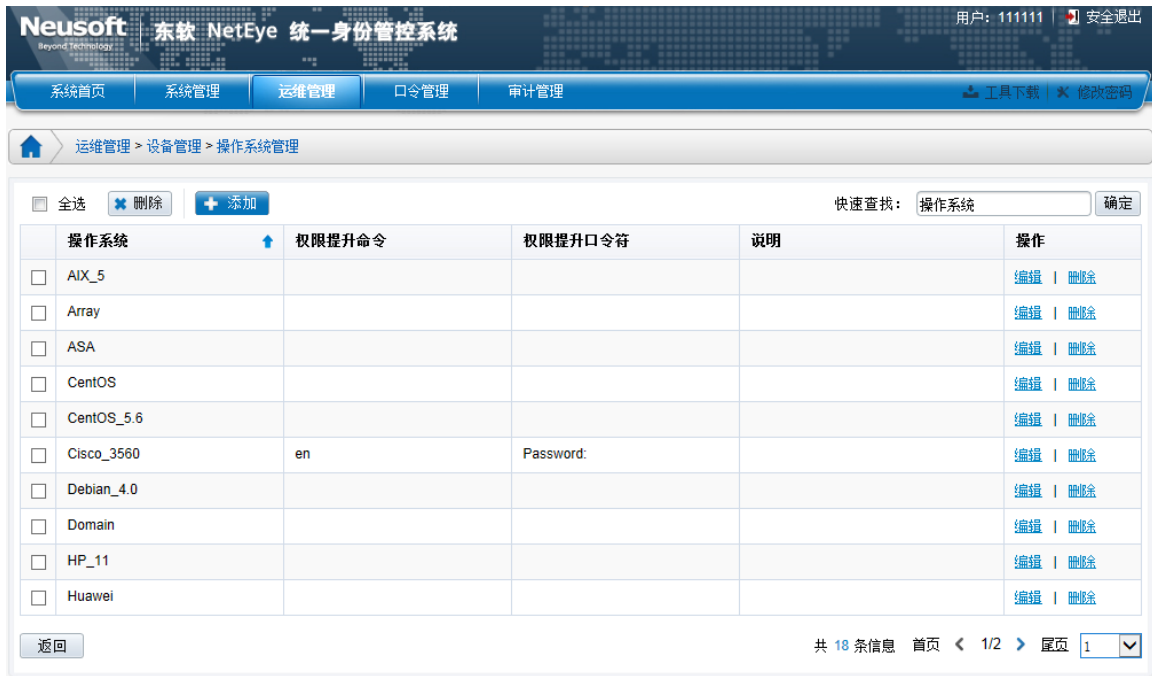

选择 Windows 操作系统,点击"编辑",

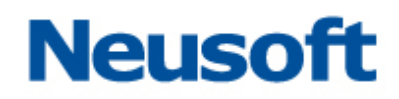

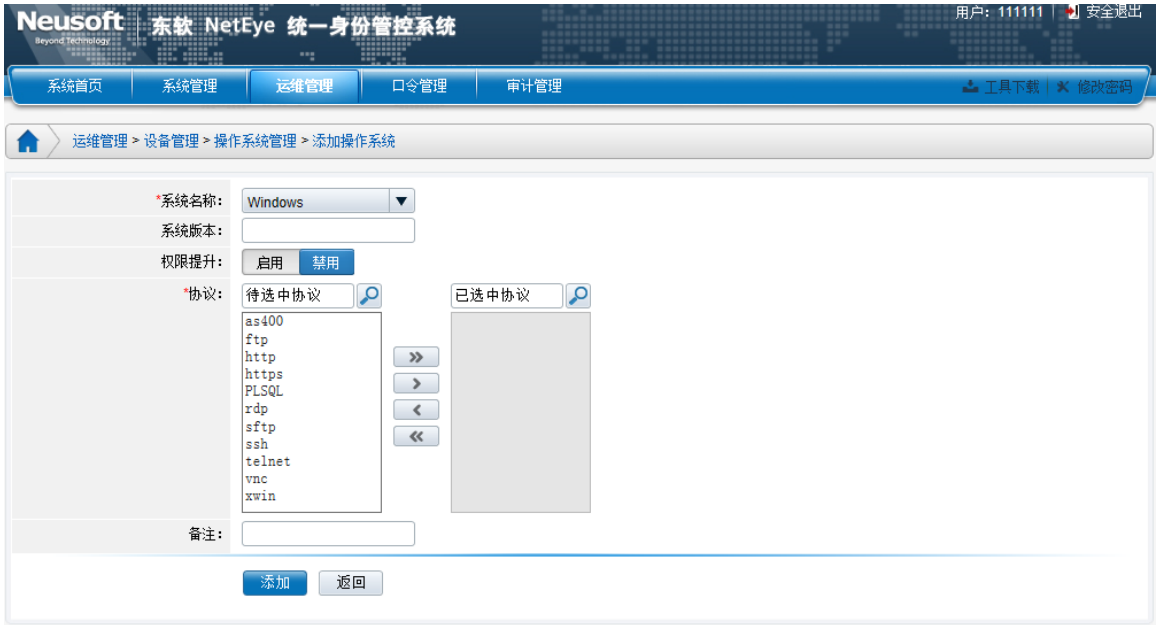

在协议中找到 VDH 应用, 此例为"PLSQL"将其右移至已选中协议中, 点击"保存"。 返回到设备添加界面,添加相应的设备。

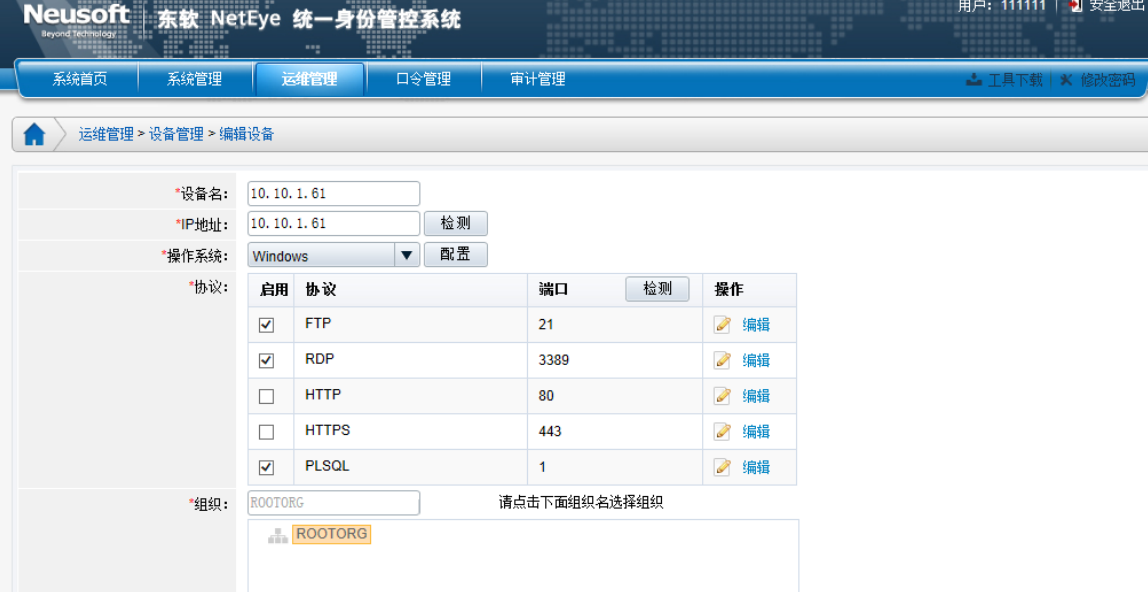

IP 地址:后台服务器的地址;(此例为数据库的地址)

#### 操作系统: 选择 Windows 系统

3)授权,同普通帐户;

4)分配设备帐户

VDH 设备的帐户添加,帐户类型要选择"VDH 应用帐户",自动登录类型目前除了支持 PLSQL、SQLPLUS、SVC、IBM\_TS3310、JUNIPER\_FW、SANGFOR、SPAM、ARRAY、 JUNIPER\_IDP、SQLSERVER2005 十类,用户根据自身需要自定义登录类型,具体见《东软

用户: 111111 | 2 安全退出 Neusoft | 东软 NetEye 统一身份管控系统 系统管理 运维管理 ■ 日令管理 ■ 审计管理 系统首页 - 1 │<br>│ 口令管理 > 设备帐户管理 > 添加设备帐户 设备名: 10.10.1.61 ◯ 普通帐户 ◯ 管理帐户 ◯ 特权帐户 ◯ FTP帐户 ◯ VNC帐户 ● AppBox应用帐户 帐户类型: \*帐户级别:  $\overline{1}$  $\overline{\mathbf{v}}$ "帐户名: \*密码: "确认密码: \*自动登录类型: Array  $\overline{\mathbf{v}}$ 添加 扩展参数: Array  $\land$ DAI 1110 ◎ 选填项 备注:  $\checkmark$ 状态: 添加 返回

NetEye 统一身份管理系统(NABH) VDH 自登录代填操作手册》。

由于客户端本身或者用户的需求,部分应用发布协议登录需要填写扩展参数:

Spam: 扩展参数为空时, 默认为管理员登录, 扩展参数不为空时使用内部登录, 所选邮件域 即为扩展参数的内容。

Array、Juniper\_idp: 扩展参数不填写时, 使用 https 打开默认页面, 扩展参数为"http"时使 用 http 方式打开默认页面。

Sqlserver2005: 扩展参数为"sqlserver 服务器 ip/端口号/数据库实例名", 例: "192.168.10.10, 1433", "192.168.10.10, testsql", "192.168.10.10, 1433, testsql".

5)应用发布运维

选择"运维操作/应用发布",点击"运维"应用发布协议,

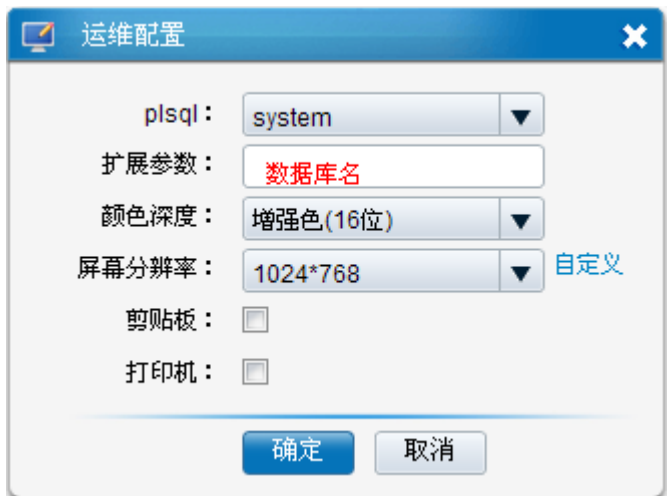

其中扩展参数需填写数据库名称。 点击"继续",即可以 SSO 运维 VDH 应用。